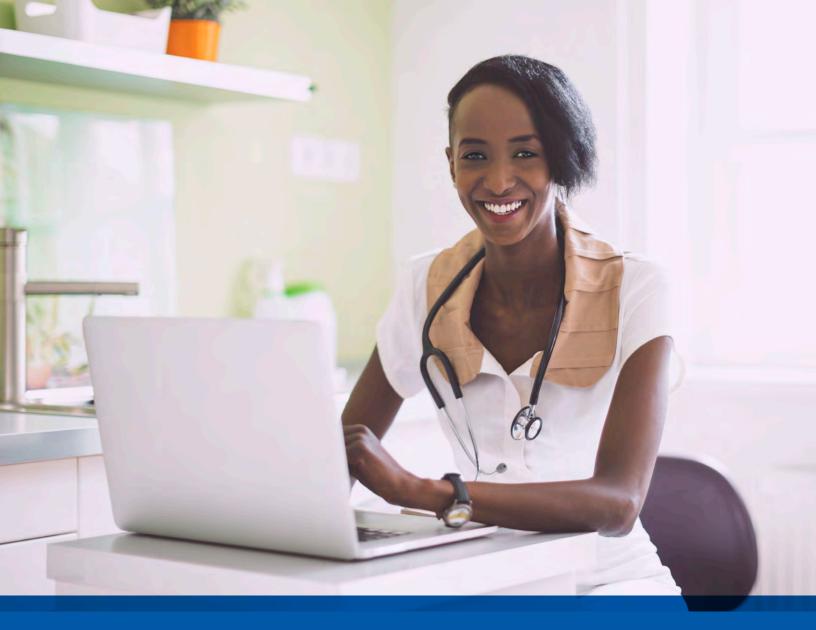

# Provider User Guide Intensive Case Management via NaviNet®

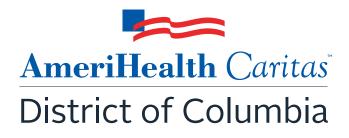

www.amerihealthcaritasdc.com

## Provider Guide:

# Intensive Case Management Program

# Table of Contents

| About the Intensive Case Management (ICM) Program                                     | . 2 |
|---------------------------------------------------------------------------------------|-----|
| Background                                                                            | . 2 |
| Program Purpose                                                                       | . 2 |
| Identifying Members and Informing Providers                                           | . 2 |
| Validating Claims/Encounter Data                                                      | . 3 |
| Supplemental Reimbursement                                                            | . 4 |
| ICM Program Assistance                                                                | . 4 |
| Audit of Intensive Case Management Program                                            | . 5 |
| How to Use this Guide                                                                 | . 5 |
| Before You Begin                                                                      | . 5 |
| Step 1. Log-In to NaviNet                                                             | . 7 |
| Step 2. Access "Practice Documents" Workflow                                          | . 8 |
| Step 3. Review, Search, and Filter Pending Activities in the Workflow                 | . 9 |
| Step 4. Launch "Member Selection" for ICM Activities 1                                | 10  |
| Step 5. Search for a Member and/or Filter by Needed Actions 1                         | 11  |
| Step 6. Complete the Needed Actions 1                                                 | 15  |
| A. Adjust a Claim to Reflect Diagnosis Information from the Member's Medical Record 1 | 15  |
| B. Schedule an Office Visit and Complete an ICM Member Worksheet                      | 22  |
| Supplemental Information 2                                                            | 24  |
| Enabling Document Exchange for a Plan Service User (PSU)2                             | 24  |
| Important Note: Time-Out Information2                                                 | 28  |
| Alternative Workflow – "Patient Clinical Documents" 2                                 | 29  |
| Anatomy of the Workflow & Document Viewer Screens                                     | 32  |
| Popup Blocker Must be Disabled                                                        | 36  |
| Downloading, Saving, and Printing Member Information                                  | 36  |
| Report Generation                                                                     | 37  |
| Attachment 1: Example Process Flow for Intensive Case Management Process 4            | 41  |
| Attachment 2: Example Claim Attestation Report                                        | 42  |

# About the Intensive Case Management (ICM) Program

## Background

Under its contract with the Delaware Department of Health and Social Services (DHSS), AmeriHealth Caritas Delaware is responsible for collecting and submitting complete and accurate encounter data for all services furnished to its members. One of the key components to ensuring that our encounter data is complete and accurate is validation of the diagnoses reflected in the encounters that we submit to Delaware's DHSS.

Delaware's DHSS uses the encounter data from its managed care plans in a number of ways, including to more accurately gauge the disease acuity within our member population, which helps to predict expenditures for delivery of care. *Risk Adjustment* refers to the adjustments that are made to reflect the health status of a population. For managed care plans such as AmeriHealth Caritas Delaware, member-level information obtained through encounters allows Delaware's DHSS to gain a more in-depth understanding of the factors driving cost and quality within Medicaid program.

AmeriHealth Caritas Delaware has developed the **Intensive Case Management (ICM) Reimbursement Program** to compensate providers for completing the essential, administrative activities that help to validate encounter data.

## Program Purpose

The AmeriHealth Caritas Delaware ICM Reimbursement Program exists to:

- Help primary care providers (PCPs) identify members with chronic and/or complex medical needs.
- Promote routine access to primary care for chronically-ill members.
- Increase member appointment compliance through outreach.
- Improve accuracy and completeness of reporting to Delaware's DHSS regarding AmeriHealth Caritas Delaware membership.

To help the health plan accurately represent our membership, this program facilitates provider submission of complete and accurate member diagnoses and disease acuity information.

## Identifying Members and Informing Providers

ICM members are identified as those with claims history indicating chronic and comorbid conditions. Review of program data from affiliated Plans within the AmeriHealth Caritas Family of Companies reveals chronic and comorbid diagnoses are often incorrectly reported on claims or not reported at all.

Providers are informed about ICM members via pending activities in the *Patient Roster* under the "Practice Documents" workflow in NaviNet. A pending activity appears for an ICM member when one of the following occurs:

- No claims were submitted by the PCP for that member within the previous six months.
- Claims were submitted by the PCP within the previous six months, but claims did not include all the chronic/comorbid diagnosis codes found in the member's claims history.

## Validating Claims/Encounter Data

AmeriHealth Caritas Delaware encourages providers to check their "Practice Documents" (or the alternate "Patient Clinical Documents") monthly via NaviNet to identify members who require action.

**Definition – "Adjust a Claim"** is an ICM program activity that can be completed by a provider, online, via NaviNet. The activity includes:

- Accessing claim details;
- Reviewing the claim against relevant medical record documentation (treatment and plan for date of service corresponding to claim date of service) in order to confirm, not confirm, resolve, update, or add diagnosis information;
- Submitting any findings of the review;
- Receiving an applicable administrative fee for completing the review.

All claims reviewed in NaviNet for ICM program purposes are adjusted to include the procedure code 99499; this indicates completion of the review and results in the applicable administrative fee. Procedure code 99499 is added to the claim even if the diagnosis cannot be confirmed and no new diagnosis information is submitted.

Actions to be completed will fall into one of two categories:

• Adjust a Claim – The member was seen within the last six months, but submitted claims may not include all the chronic/comorbid diagnosis codes found in the member's claims history. The medical record for each date of service is reviewed and the corresponding claim is adjusted through NaviNet. As each claim is adjusted in NaviNet, confirmed and/or additional diagnosis codes are added to the originally submitted claim along with procedure code 99499 (Other Evaluation and Management Services) to pay the applicable administrative fee.

<u>Provider Action</u>: Pull the member's medical record corresponding to the date of the face-to-face visit, review the notes for the member's visit, and determine if the potential diagnosis code(s) are confirmed, resolved, or cannot be confirmed. If additional diagnosis codes are identified that should have been on the original claim, add the diagnosis code(s) in the ICM Claim Adjustment screen.

• Schedule an Appointment – The member has not been seen within the last several months but there are chronic/comorbid diagnosis codes found in the member's claims history.

<u>Provider Action:</u> Outreach to member, schedule an appointment; review the relevant diagnosis codes during the face-to-face visit; complete the *Complex Case Management Worksheet* process in NaviNet and; submit a claim using your standard claim submission process. To receive reimbursement for the administrative services, add procedure code 99499 (Other Evaluation and Management Services) to the claim.

## See Attachment 1 on page 41 of this guide for a visual of this process flow.

• Program information is refreshed on a monthly basis as new information becomes available to AmeriHealth Caritas Delaware; therefore it is important that providers check each month for new "Practice Documents" (or "Patient Clinical Documents").

## Supplemental Reimbursement

AmeriHealth Caritas Delaware recognizes the additional work involved in making medical records available to us and in validating the results of medical record reviews or outreaching to members to schedule appointments. Accordingly,

AmeriHealth Caritas Delaware offers PCPs an administrative payment for each record reviewed, in accordance with the following fee schedule:

- Original claim for any member \$25.00 per claim.
- All subsequent claims for the same member with service dates exceeding 180 days from the prior claim service date \$7.00 per claim.
- All subsequent claims for the same member with service dates within a 180 day period from the prior claim service date \$7.00 per claim.

The additional reimbursement is for your effort and participation with this program; it is not dependent on the health plan's receipt of updated or confirmed chronic diagnoses codes.

## ICM Program Assistance

If you would like assistance with the review of your medical records, AmeriHealth Caritas Delaware's Risk Adjustment Department can assist as follows:

- AmeriHealth Caritas Delaware will obtain medical records of identified members from you, the PCP. Record requests may be made using a chart retrieval vendor contracted by the Plan.
- AmeriHealth Caritas Delaware will review the medical records, and re-abstract/code diagnoses based on the face-to-face office visits documented in the medical record. The results will be compiled into a Claim Attestation Summary report that is provided to the PCP.
  - See Attachment 2 on page 42 of this guide for an example of this report.
- You, the PCP, will review the Claim Attestation Summary report, determine if the new/updated diagnoses identified as a result of the re-abstraction are accurate and complete, and follow the *Claims Adjustment* process in NaviNet.

For assistance with the review of your medical records, please contact the Risk Adjustment Program Department at 215-863-5435.

## Audit of Intensive Case Management Program

When providers have opted to review medical records on their own, AmeriHealth Caritas Delaware also performs a random quality review of claims submitted for adjustment through the ICM process. As part of the quality audit process, AmeriHealth Caritas Delaware obtains medical records from you, the PCP, for members who have been selected for audit. (Medical records may be requested through a chart retrieval vendor). The medical record will be re-abstracted and reviewed to identify appropriate diagnosis codes for each date of service based on the documentation. The results will be compared to diagnosis actions indicated in NaviNet (e.g., Confirmed, Can't Confirm, Resolved, Updated or Added). Upon completion of the review, you will be notified of the audit results. Providers with low quality audit scores may be asked to participate in program training; repeat low quality audit scores will result in the rejection of previously-submitted adjustments that cannot be support by medical record documentation.

# How to Use this Guide

This guide offers step-by-step instructions on how to use NaviNet to complete ICM Reimbursement Program activities. In this guide, you will find information on how to:

- Access the "Practice Documents" Workflow (or the alternate "Patient Clinical Documents" Workflow)
- Review, Search, and Filter Pending Activities in the Workflow
- Launch "Member Selection" for ICM Activities
- Search for a Member and/or Filter by Needed Actions
- Validate or Update the Member's Information by:
  - Completing a claims adjustment by reviewing your medical records and updating the member's diagnosis information based on documentation from the date of service.
     OR
  - o Scheduling an office visit and submitting an ICM Member Worksheet.

## **Before You Begin**

## 1. NaviNet Permissions

Check with your NaviNet Security Officer to confirm that you have been granted the appropriate access to the workflows you need. If your NaviNet Security Officer has not enabled Document Exchange, please ask your Security Officer to follow the steps outlined on pages 24 through 27 in the "Supplemental Information" section of this guide.

## 2. Attest to Access the Workflows

If this is your first time launching the "Practice Documents" or "Patient Clinical Documents" workflows, you will be asked to complete the attestation process. Follow the prompts to complete this process for the billing entities and clinicians you support. You can also complete

this process by using the **My Organization** feature, accessed from the **Welcome** menu in NaviNet. From **My Organization** you can perform or view your attestations.

Note: NaviNet will only show Practice Documents or Patient Clinical Documents sent to billing entities that you have attested to support.

# Step 1. Log-In to NaviNet

A. Open your Internet browser.

We recommended the use of Internet Explorer browser for ICM functionality. Some of the functionality might not work as expected in Chrome browser versions 61 and higher.

- B. Go to <u>https://navinet.navimedix.com</u>.
- C. Log-in to NaviNet by entering your User ID and Password and then clicking Sign In.

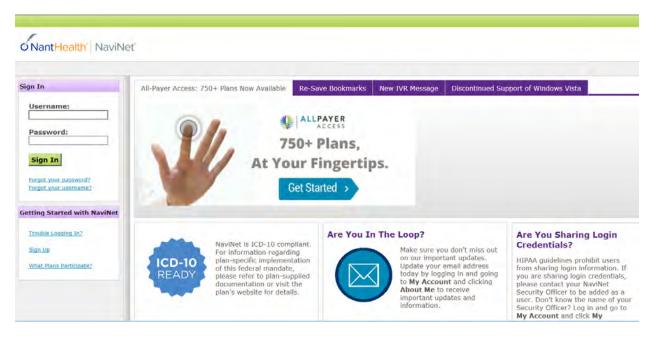

# Step 2. Access "Practice Documents" Workflow

## About Workflows - "Practice Documents" vs. "Patient Clinical Documents"

The most common way to access and complete ICM activities is the "Practice Documents" workflow, which allows a user to see a list of all members on their patient roster for a particular health plan. The steps below provide access to the "Practice Documents" workflow.

For an alternative workflow, focused on individual member information, please refer to steps for accessing the "Patient Clinical Documents" workflow on page 29 of this guide.

- A. Select **Workflows** in the upper left of the NaviNet screen.
- B. Drop down and select Practice Documents from the list of workflows.

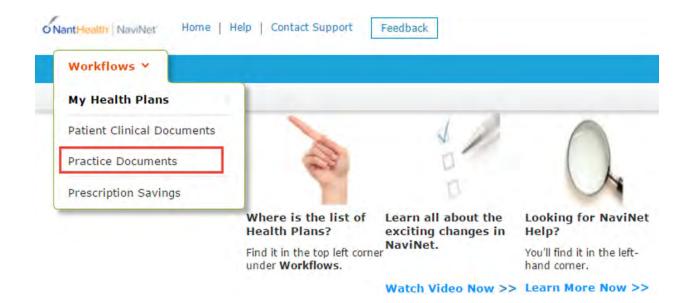

# Step 3. Review, Search, and Filter Pending Activities in the Workflow

- A. Use the enhanced filter and sorting options to look for specific records.
- B. To view ICM-related documents, filter for **Patient Roster Report** under "Document Category". Or, type **Intensive Case Management** into the "Document Tags" field.
- C. Check for **Pending Activity** by looking for the indicator at the end of a document title.

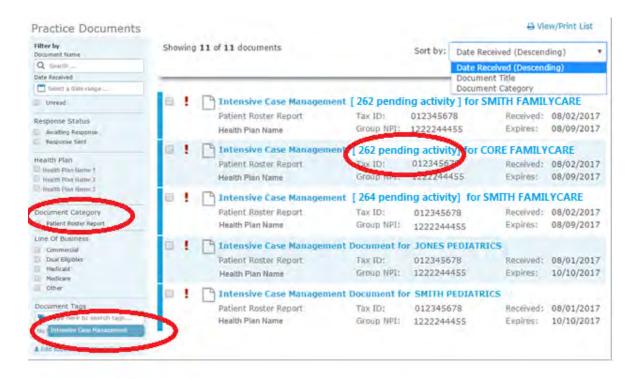

# Step 4. Launch "Member Selection" for ICM Activities

A. Click on a record to view. For example, "Intensive Case Management for SMITH FAMILYCARE."

| _ |                        |                   |                         | nent litle<br>nent Category |            |
|---|------------------------|-------------------|-------------------------|-----------------------------|------------|
|   | Intensive Case Manager | ment for SMITH FA | MILYCARE [ 262          | pending activit             | y ]        |
|   | Patient Roster Report  | ANY ID:           | 012345678<br>1222244455 | Received:                   | 08/02/2017 |
|   | Health Plan Name       | up NPI:           | 1222244455              | Expires:                    | 08/09/2017 |

B. The screen below will display. Click on **Member Selection** at the bottom of this screen to access ICM activities.

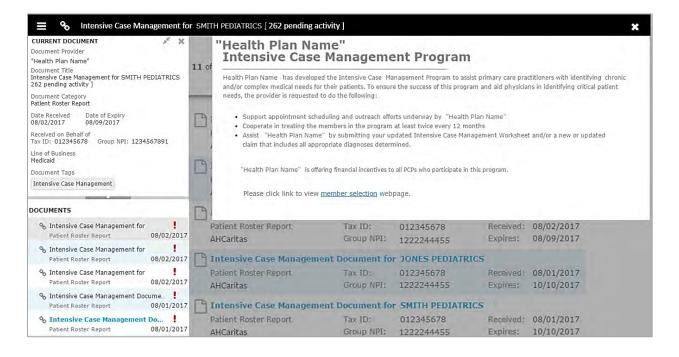

# Step 5. Search for a Member and/or Filter by Needed Actions

You are now in the Intensive Case Management (ICM) part of the application. Here you will see the **Member Listing** which contains all ICM members associated with the practice you selected in Step 3.

Here you can choose to ...

- A. Search for a specific member using **Member ID**, **Member Last Name**, or **Member Last Name + Member Date of Birth.**
- B. Filter by Action:
  - Adjust Claim(s) will filter for members attached to a claim or to claim(s) that have been adjusted or may need adjustment in order to reflect complete and accurate diagnosis data for that member.
  - **Please Schedule Appointment** will filter for members who may need to be seen by their PCP for overdue routine care. For these members, an ICM Member Worksheet may have been submitted or may need to be submitted.
- C. Filter by Status:
  - Incomplete status will filter for all incomplete actions for Case Management Work sheet or Claim Adjustment

**Pending** status will filter when at least one claim of member is in "Submitted; Waiting batch process" status and no other claims in "incomplete" status. This is applicable for

Claim adjustment scenarios only.

**Note:** When user selects "Please Select Appointment" filter, "Pending" status filter option will disappear since this status is not applicable for Case Management work sheet

### **PLAN LOGO**

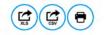

#### <-Health Plan Name>> Intensive Case Management Program

Group: Service Rep: Service Rep Phone: Publish Date: 09/06/2017

Due Date: 03/01/2018

<re><re><re> has developed the Intensive Case Management Program to assist primary care practitioners with identifying chronic and/or complex medical needs for their patients. To ensure the success of this program and aid physicians in identifying critical patient needs, the provider is requested to do the following:

Support appointment scheduling and outreach efforts underway by <<Health Plan Name>>

- Cooperate in treating the members in the program at least twice every 12 months.
- Assist <PLan Name> by submitting your updated Intensive Case Management Worksheet and/or a new or updated claim that includes all appropriate diagnoses determined.

«Plan Name» is offering financial incentives to all PCPs who participate in this program.

Detailed information and instructions can be accessed on the <Plan Name> website.

| Member ID | Last Name 1 | First Name | Date of Birth | Action                      | Status     | Adjust Claim(s)<br>Member Details |
|-----------|-------------|------------|---------------|-----------------------------|------------|-----------------------------------|
|           |             |            |               | PLEASE SCHEDULE APPOINTMENT | INCOMPLETE | 2.                                |
|           |             |            |               | PLEASE SCHEDULE APPOINTMENT | COMPLETED  |                                   |
|           |             |            |               | PLEASE SCHEDULE APPOINTMENT | COMPLETED  | 2                                 |
|           |             |            |               | PLEASE SCHEDULE APPOINTMENT | COMPLETED  |                                   |
|           |             |            |               | ADJUST CLAIM(S)             | INCOMPLETE |                                   |
|           |             |            |               | ADJUST CLAIM(S)             | PENDING    |                                   |
|           |             |            |               | PLEASE SCHEDULE APPOINTMENT | INCOMPLETE |                                   |

When user selects Filter by Action "Adjust claim(s)":

| Member Last<br>Name     |           | - ( | Adjust Claim(s) | nt |  |
|-------------------------|-----------|-----|-----------------|----|--|
| Member Date of<br>Birth | MMDDAYYYY |     | Pending         |    |  |
|                         |           |     |                 |    |  |
| Search Rese             | Filter(s) |     |                 |    |  |
| Search Rese             | Filter(s) |     |                 |    |  |

When user selects Filter by Action "Please Schedule Appointment", only members with that option will be displayed in screen

**Note:** When user selects "Please Schedule Appointment" filter, "Pending" status filter option will disappear since this status is not applicable for Case Management work sheet

| Member ID<br>Member Last |              |  | Filter by Action | )             |  |
|--------------------------|--------------|--|------------------|---------------|--|
| Nember Last<br>Name      | 1            |  | Please Scheduk   | e Appointment |  |
| Member Date of           | MM/DD/YYYY   |  | Incomplete       |               |  |
| Birth                    |              |  |                  |               |  |
|                          |              |  |                  |               |  |
|                          |              |  |                  |               |  |
|                          | et Filter(s) |  |                  |               |  |
|                          | t Filter(s)  |  |                  |               |  |
|                          | t Filter(s)  |  |                  |               |  |

From this screen, you can also click on a **Member ID number** to view additional member details including address, telephone number, diagnosis code(s), Case Manager, and Case Manager's Telephone.

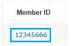

There are three possible statuses in the Member Listing screen:

- 1) INCOMPLETE: This status will be populated when at least one claim of a member is in an "Incomplete" status or the member has an incomplete Complex Case Management Worksheet.
- 2) PENDING: This status will be populated when at least one claim of a member is in "Submitted; Waiting batch process" status and no other claim is in "Incomplete" status.
- 3) COMPLETE: This status will be populated when all claims are in "Claim Adjusted on MM/DD/YYYY" status.

# Step 6. Complete the Needed Actions

- A. Adjust a Claim to Reflect Diagnosis Information from the Member's Medical Record
  - I. Under "Adjust Claim(s)/Member Details," click on the **Adjust Claim(s) Icon** to view the complete list of adjustable claims associated with that member.

| Member ID | Last Name 1 | First Name | Date of Birth | Action                      | Status     | Adjust Claim(s)/<br>Member Details |
|-----------|-------------|------------|---------------|-----------------------------|------------|------------------------------------|
|           |             |            |               | PLEASE SCHEDULE APPOINTMENT | INCOMPLETE | 2                                  |
|           |             |            |               | PLEASE SCHEDULE APPOINTMENT | COMPLETED  | 2.                                 |
|           |             |            |               | PLEASE SCHEDULE APPOINTMENT | COMPLETED  | 2                                  |
|           |             |            |               | PLEASE SCHEDULE APPOINTMENT | COMPLETED  |                                    |
|           |             |            |               | ADJUST CLAIM(S)             | INCOMPLETE |                                    |
|           |             |            |               | ADJUST CLAIM(S)             | PENDING    | 2.                                 |
|           |             |            |               | PLEASE SCHEDULE APPOINTMENT | INCOMPLETE | 2.                                 |

II. To view claims details and to make claim adjustments, select the **Adjust Claim(s) Icon** on the right once again.

PLAN LOGO

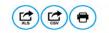

<< Health Plan Name>>

Intensive Case Management Program Claim Adjustment(s)

Below lists claim(s) previously submitted by your practice for various dates of service.

Select the claim, noting claim date of service. Compare diagnosis codes suggested in the "Adjust Diagnosis Code" section to information in your patient medical record for the office visit of that same date. Mark the appropriate status for each suggested code as applicable for the date: Confirmed, Can't Confirm, Resolved, Updated or Add a new code.

Please note, a diagnosis having "Can't Confirm" status on one date may have a "Confirmed" status on a different date, so evaluate each diagnosis against each date.

A financial incentive will be applied to each claim submitted with a 99499 CPT code at 100% of the allowed amount for the first claim and % for all subsequent claims submitted within 180 days from a previous date of service.

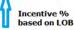

| Claims for | C | ai | m | IS | fo | r |
|------------|---|----|---|----|----|---|
|------------|---|----|---|----|----|---|

| Claim ID | Date of Service | Claim Status 😧                   | Adjust Claim |
|----------|-----------------|----------------------------------|--------------|
|          |                 | CLAIM ADJUSTED ON 06/12/2017     |              |
|          |                 | INCOMPLETE                       |              |
|          |                 | SUBMITTED; WAITING BATCH PROCESS |              |

Back

There are three possible statuses in the Claim Listing screen:

- 1) INCOMPLETE: You can adjust claims which are in an INCOMPLETE status.
- 2) SUBMITTED; WAITING BATCH PROCESS: Status will be seen when you already submitted an adjustment, but you can re-adjust a claim in this status.
- 3) Claim Adjusted on MM/DD/YYYY Status is populated when user submitted adjustment and batch process is completed.

## III. The Claim Adjustment Screen will display.

| ovider Self-Service                                                                                                    | () Ap                                                                                                    |
|----------------------------------------------------------------------------------------------------|----------------------------------------------------------------------------------------------------|
| PLAN LOGO                                                                                                    | •                                                                                                    |
| Intensive Case Manag                                                                                                    | ement Claim Adjustment                                                                                                    |
| Instructions                                                                                                    | 8                                                                                                    |
| To support the Intensive Case Management Program and be eligible for incentive payment, yo<br>available for Intensive Case Management Members twice per calendar year (every 180 days).          | u are required to provide us updated diagnosis via an adjusted claim. Incentive payments are                                                                                      |
| The "Claim Details" section displays many of the details from a claim you submitted previously.                                                                                                  |                                                                                                    |
| The "Additional Procedure Code" section adds a new procedure line documenting a miscellane<br>payment in the AmeriHealth Caritas District of Columbia system.                                    | ous evaluation and management service. This procedure line is used to generate your incentive                                                                                     |
| You do not need to update any of the information in the Claim Details or "Additional Procedure                                                                                                   | Code" sections; they are provided for your information.                                                                                                    |
| In the "Diagnosis Code Adjustment" section are diagnoses that have been reported in this men<br>submitted within the last six months. We request that you review the diagnosis codes against you | nber's claim history (from various providers) but which were not reported on any claims you<br>our medical record for this member and submit qualifying information as indicated: |
| Click the "Confirmed" status when your medical record confirms the diagnosis.                                                                                                    |                                                                                                    |
| Click the "Resolved" status when your medical record indicates the diagnosis has been re                                                                                                    | solved.                                                                                                    |
| Click the "Cannot Confirm" status when your medical record has no indication the diagnos                                                                                                    |                                                                                                    |
|                                                                                                    | isted is confirmed but requires modification or when you want to replace it with a code not listed                                                                                |
| <ul> <li>Search and Edit a diagnosis code for the "Updated" status to appear when the diagnosis<br/>in the "Diagnosis Code Adjustment" section.</li> </ul>                                       | ated to commend but requires modification of when you want to replace it with a code not nated                                                                                    |
|                                                                                                    |                                                                                                    |

#### Patient and Provider Details

| vider Details | Prov                                                                                                    | Patient Details              |  |
|---------------|----------------------------------------------------------------------------------------------------|------------------------------|--|
|               | Billing Provider<br>Name:<br>Billing Provider ID:<br>Servicing Provider<br>Name:<br>Servicing Provider<br>ID: | Name:<br>ID:<br>Gender:      |  |
| 5/29/2017     | Status Date:                                                                                                  | aim Details<br>Claim Number: |  |
| 107           | Status Code:                                                                                                  | Service Date<br>Range:       |  |
|               |                                                                                                    |                              |  |
|               | Category Code: 1<br>Remark Code:                                                                              | Total Amount<br>Billed:      |  |

## When reviewing medical records, make a note of the diagnosis code(s) originally billed on the claim. Add any applicable diagnosis code(s) during the adjustment process.

|              | Date From/To               | Claim Status | Units | Proc Cd    | Modifier | Billed<br>Amt | POS | DX CD<br>Pointers | Reason Cd | Line Status |
|--------------|----------------------------|--------------|-------|------------|----------|---------------|-----|-------------------|-----------|-------------|
| 1            | 12/30/2016 -<br>12/30/2016 | 107          | 1     | 99213      | -        | \$125.66      | 11  | 1,2               | PAI       | Confirmed   |
| مرج تؤثله او |                            |              |       |            |          |               |     |                   |           |             |
| ddition      | al Floceuul                | oue          |       |            |          |               |     |                   |           |             |
| ddition      |                            |              | Units | Billed Amt |          |               |     |                   |           |             |

Procedure Code 99499 (Other Evaluation and Management Services) is added to the adjusted claim to pay the applicable administrative fee.

| Diagnosis Code      | Adjustment                                                                                        |                 |            |
|---------------------|---------------------------------------------------------------------------------------------------|-----------------|------------|
| Diagnosis Code 😧    | Description                                                                                       | Status 😮        | Action (2) |
| 169.998 ×           | Other sequelae<br>following<br>unspecified<br>cerebrovascular<br>disease                          | -Please Select- |            |
| K21.9 ×             | Gastro-esophageal<br>reflux disease<br>without esophagitis                                        | Please Select   |            |
| D89.89 ×            | Other specified<br>disorders involving<br>the immune<br>mechanism, not<br>elsewhere<br>classified | Please Select   |            |
| Q66.7 ×             | Congenital pes cavus                                                                              | Please Select 🗸 |            |
| O Add Diagnosis Cod | e                                                                                                 |                 | 4 item     |

- IV. Based on your review of the member's medial record for the date of service listed on the claim, select the appropriate status for each diagnosis code under "Diagnosis Code Adjustment":
  - a. Confirmed Attesting that you confirm the diagnosis is still present.
  - b. **Resolved** Attesting that the diagnosis has been treated and is no longer present.

Θ

- c. Cannot Confirm Attesting that you do not have record(s) of this diagnosis; never present.
- Updated If the diagnosis code listed is not correct for the member condition, you may update with the correct diagnosis by clicking the "x" and entering at least the first three characters of the updated diagnosis.
   NOTE: If you erroneously click the "x", you can select Undo Changes under "action"

to revert to the original code

Please remember, the diagnosis codes presented here may or may not have originated from claims that you submitted. The member may have been treated in the ER or Urgent Care, or by another provider type, and may have been diagnosed by a provider not associated with your practice.

V. Once you've made an adjustment, you will see **Updated** will appear in the "Status" column. To undo your update, select **Undo Changes** under "Action".

VI. You also have the option to **Add Diagnosis Code** should you identify a new diagnosis or diagnoses previously unlisted on the claim. To initiate entry of a new diagnosis, type **at least the first three characters** to populate this field.

| Diagnosis Code | Description                                          | Status        | Action |
|----------------|------------------------------------------------------|---------------|--------|
| 150.9 ×        | Heart failure,<br>unspecified                        | Please Select |        |
| F33.1 ×        | Major depressive<br>disorder, recurrent,<br>moderate | ADDED         | Remove |

Use the **Remove** option under "Action" to remove the new diagnosis, if needed.

VII. Next, in the Phone Number field under "Contact Information," enter your 10-digit telephone number with no spaces and no characters between digits. (Example: 8185557777.)

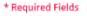

- VIII. Select **Preview** at the bottom of the screen for an opportunity to review a "Verification" page. Here you can review all the information you provided/updated. See next page for example.
- IX. Next:
  - a. Click **Edit** to return to the Claim Adjustment screen for additional changes. OR
  - b. Click Submit to complete your claim adjustment activity. You will see the Claim Listing screen with the status for adjusted claims now displaying as "Submitted; Waiting batch process."

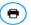

#### Intensive Case Management Claim Adjustment - Verification

#### Instructions

Please review all of the "Diagnosis Code Adjustment" section information you entered and make corrections as necessary, then click the "submit" button on this screen. Once you click "submit" from this screen, claim will be waiting for next batch process to run. You may make additional corrections until the claim status changes from "Submitted; Waiting batch process" to "Claim adjusted on MM/DD/YYYY".

#### Patient and Provider Details

| Patient Details                                   | Provider Details                                                                                              |
|---------------------------------------------------|----------------------------------------------------------------------------------------------------|
| Name:<br>ID:<br>Gender:                           | Billing Provider<br>Name:<br>Billing Provider ID:<br>Servicing Provider<br>Name:<br>Servicing Provider<br>ID: |
| Claim Details                                     | Status Date:                                                                                                  |
| Service Date<br>Range:<br>Total Amount<br>Billed: | Status Code:<br>Category Code:<br>Remark Code:                                                                |
| Total Amount<br>Paid:<br>Paid Date:               | Check Number:                                                                                                 |

#### Service Line Detail

Diagnosis Codes:

|   | Date From/To | Claim Status | Units | Proc Cd | Modifier | Billed<br>Amt | POS | DX CD<br>Pointers | Reason Cd | Line Status |
|---|--------------|--------------|-------|---------|----------|---------------|-----|-------------------|-----------|-------------|
| 1 |              |              | 1     | T1015   | 1.0      |               | 11  | 1                 |           | Confirmed   |
| 2 |              |              | 1     | 99212   | 14       | \$0.00        | 11  | 1                 |           | Confirmed   |
|   |              |              |       |         |          |               |     |                   |           | 2 item      |

#### Additional Procedure Code

| Date From/To | Proc Cd | Units | Billed Amt |
|--------------|---------|-------|------------|
|              | 99499   | 1     |            |
|              |         |       | 1 item     |

#### Diagnosis Code Adjustment

| Diagnosis Code | Description                                                            | Status    |
|----------------|------------------------------------------------------------------------|-----------|
| R00.1          | Bradycardia, unspecified                                               | CONFIRMED |
| E66.1          | Drug-induced obesity                                                   | ADDED     |
| N12            | Tubulo-interstitial nephritis,<br>not specified as acute or<br>chronic | ADDED     |
|                |                                                                        | 3 items   |

#### **Contact Information**

| Contact N | lame: |     |
|-----------|-------|-----|
| Phone Nur | mber: | (0) |
|           |       |     |
|           |       |     |
| -         |       | 1.1 |

X. After submitting the adjustment, the user is returned to the Claim Listing screen if there are additional claims to adjust. Proceed to the next claim for adjustment or click the Back button to return to the Member Listing screen.

| vider Self-Service                              |                         |                                                            | 🌘 Ар                                                                                                    |
|-------------------------------------------------|-------------------------|------------------------------------------------------------|----------------------------------------------------------------------------------------------------|
| PLAN LOGO                                       |                         |                                                            |                                                                                                    |
|                                                 | << Health               | n Plan Name>>                                              |                                                                                                    |
|                                                 | Intensive Case<br>Claim | e Management Program<br>n Adjustment(s)                    |                                                                                                    |
| Below lists claim(s) previously submitted by yo |                         | "Adjust Diagnosis Code" section to information in your pat | ient medical record for the office visit of that                                                               |
|                                                 |                         | A                                                          | against each date.<br>all subsequent claims submitted within 180<br>centive %<br>sed on LOB                    |
| Claims for                                      |                         |                                                            |                                                                                                    |
| Claim ID                                        | Date of Service         | Claim Status 😧                                             | Adjust Claim                                                                                                   |
|                                                 |                         | CLAIM ADJUSTED ON 06/12/2017                               |                                                                                                    |
|                                                 |                         |                                                            | and a second second second second second second second second second second second second second second second |
|                                                 |                         | INCOMPLETE                                                 |                                                                                                    |
|                                                 |                         | INCOMPLETE<br>SUBMITTED; WAITING BATCH PROCESS             |                                                                                                    |
|                                                 |                         |                                                            | al<br>al<br>3 items                                                                                            |
|                                                 |                         |                                                            | -                                                                                                    |

## B. Schedule an Office Visit and Complete an ICM Member Worksheet

In terms of workflow, many providers prefer to complete all of the Adjust Claim(s) activities first, and then move on to the Member Detail activities, which may require outreach to the member to obtain an appointment with the member.

I. Under "Adjust Claim(s)/Member Details," click on the **Member Details Icon** to view the member worksheet. The worksheet is there to help track your efforts in outreach and appointment scheduling for the member. Once the member presents for an appointment, you can also use this worksheet to report the member's diagnosis or diagnoses.

| Member ID<br>Member Last<br>Name<br>Member Date of<br>Birth | ΜΙΟΟΛΥΥΥΥ    |            |               | Filter by Action Adjust Claim(s) Please Schedule Appointment Filter by Status Incomplete Pending                         |                                                   |                 |
|-------------------------------------------------------------|--------------|------------|---------------|----------------------------------------------------------------------------------------------------|---------------------------------------------------|-----------------|
| earch Resi                                                  | et Filter(s) |            |               |                                                                                                    |                                                   | Adjust Claim/s) |
| Member ID                                                   | Last Name    | First Name | Date of Birth | Action                                                                                                    | Status                                            | Mombor Dotaile  |
| Member ID                                                   | Last Name    | First Name | Date of Birth | Action PLEASE SCHEDULE APPOINTMENT                                                                                       | Status                                            | -               |
| Member ID                                                   | Last Name    | First Name | Date of Birth |                                                                                                    |                                                   | Member Details  |
| Member ID                                                   | Last Name    | First Name | Date of Birth | PLEASE SCHEDULE APPOINTMENT                                                                                              | INCOMPLETE                                        |                 |
| Member ID                                                   | Last Name    | First Name | Date of Birth | PLEASE SCHEDULE APPOINTMENT<br>PLEASE SCHEDULE APPOINTMENT                                                               | INCOMPLETE                                        |                 |
| Member ID                                                   | Last Name    | First Name | Date of Birth | PLEASE SCHEDULE APPOINTMENT<br>PLEASE SCHEDULE APPOINTMENT<br>PLEASE SCHEDULE APPOINTMENT                                | INCOMPLETE<br>COMPLETED<br>COMPLETED              |                 |
| Member ID                                                   | Last Name    | First Name | Date of Birth | PLEASE SCHEDULE APPOINTMENT<br>PLEASE SCHEDULE APPOINTMENT<br>PLEASE SCHEDULE APPOINTMENT<br>PLEASE SCHEDULE APPOINTMENT | INCOMPLETE<br>COMPLETED<br>COMPLETED<br>COMPLETED |                 |

Note: The member detail screen does not offer a "save" option. You can print out the Member Detail screen to keep track of your attempt(s) to schedule an appointment with the member. Do not complete the electronic Member Detail screen until you are prepared to submit the information.

- II. If you secure an appointment with the member, and he/she presents for the appointment, the physician can perform an examination to help determine if the chronic condition(s)/diagnosis is still present, never present, or resolved. There is also an option to update the diagnosis with a more accurate diagnosis.
- Remember that you must also submit a claim following your normal claim submission process. Include all diagnosis codes identified during the office visit and any codes confirmed or updated on the Complex Case Management Worksheet. Be sure to include procedure code 99499 (Other Evaluation and Management Services) to receive the administrative fee.

| *Date Member 9/6/20<br>Seen | 17                                                  |                    |               |                |              |
|-----------------------------|-----------------------------------------------------|--------------------|---------------|----------------|--------------|
| Diagnosis Code              | Diagnosis Description                               | Dx Never Present 🚱 | Dx Resolved 😧 | Dx Confirmed 😧 | Updated Dx 📀 |
| M41.115                     | Juvenile idiopathic scoliosis, thoracolumbar region |                    |               |                |              |
|                             |                                                     |                    |               |                | 1 ite        |

- III. If you are unable to secure an appointment, and/or the member does not keep a scheduled appointment, there are options to report this information as well. Please choose one of the following three options, as appropriate for each case:
  - Could not contact member.
  - Member did not keep scheduled appointment.
  - Member transferred to another Primary Care Practitioner.

| Contact Log                               |              |          |         |
|-------------------------------------------|--------------|----------|---------|
| 0                                         |              |          |         |
|                                           |              |          |         |
| Could not contact member                  | $\checkmark$ |          |         |
| Member did not keep scheduled appointment |              |          |         |
| Member transferred to another PCP         |              | PCP Name |         |
|                                           |              |          | 3 items |

IV. Once the diagnosis or member outreach information has been logged on the worksheet, simply select **Submit**. The user will be returned to the Member Listing screen to select the next member.

| Name<br>Member Date of | MARKER SALAN |              |               | Pending/Incomplete Actions |            |                                    |
|------------------------|--------------|--------------|---------------|----------------------------|------------|------------------------------------|
| Birth                  |              |              |               |                            |            |                                    |
|                        |              |              |               |                            |            |                                    |
| Search Reset           | Filter(s)    |              |               |                            |            |                                    |
|                        |              |              |               |                            |            |                                    |
|                        |              |              |               |                            |            |                                    |
|                        |              |              |               |                            |            | Adjust Claim(s)                    |
| Member ID              | Last Name    | † First Name | Date of Birth | Action                     | Status     | Adjust Claim(s)/<br>Member Details |
| Member ID              | Last Name    | † First Name | Date of Birth | Action<br>ADJUST CLAIM(S)  | Status     | Adjust Claim(s)/<br>Member Details |
| Member ID              | Last Name    | † First Name | Date of Birth |                            |            | Adjust Claim(s)<br>Member Details  |
| Member ID              | Last Name    | † First Name | Date of Birth | ADJUST CLAIM(S)            | INCOMPLETE | Adjust Claim(s)<br>Member Details  |

## Supplemental Information

```
Enabling Document Exchange for a Plan Service User (PSU)
```

A NaviNet Security Office can follow the steps below to enable Document Exchange for a Plan Service User (PSU):

1. Click Administration from the NaviNet toolbar and then scroll down to select Manage User Permissions.

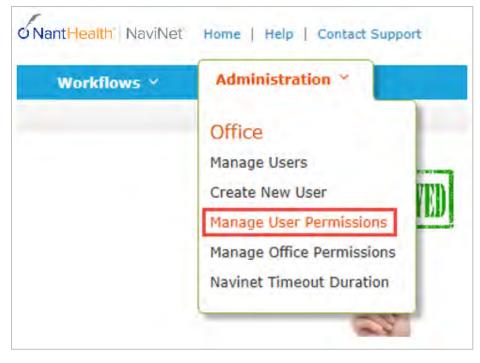

2. From the next screen, select the user whose permissions you want to adjust, then select **Edit Access**.

| Last Name:             |              |   | First Name:         |                        |   |              |
|------------------------|--------------|---|---------------------|------------------------|---|--------------|
| Username:              |              |   | User Status:        |                        | 7 |              |
| New User?: 🗐           |              | C | mbined User Status: | Able to Access NaviNet |   | What is this |
|                        |              | S | arch Exit Clear     |                        |   |              |
|                        | After Cenuch |   |                     |                        |   |              |
| 🔲 Hide Search Criteria | After Search |   |                     |                        |   |              |

3. The next screen is titled "Transaction Management for User \_\_\_\_\_\_". From this screen, select **NaviNet** in the Plan's drop-down list and select **DocumentExchange** in the Group's drop-down list.

|                                             |                | Transa   | action Manage                        | ment for User        |                 |               |             |
|---------------------------------------------|----------------|----------|--------------------------------------|----------------------|-----------------|---------------|-------------|
|                                             |                | Username |                                      | Security Officer?    | No              |               |             |
|                                             |                |          | n Service Office<br>Transaction Mana | gement for this offi | ce              |               |             |
| o change this user's<br>Disable button, you |                |          |                                      | next to that transac | tion. If you do | not see an Er | able or     |
| NaviNet •                                   | DocumentExchan | ge       | •                                    |                      |                 | Enable All    | Disable All |
| Plan/Service A                              | Name           |          | Access?                              | Last Modified        | Modified        | By            |             |

- 4. It's important to note, "Patient Clinical Documents" are enabled for all users by default. But you will want to confirm that the global permissions for "Patient Clinical Documents" are set appropriately:
  - a. For a user to <u>view</u> Patient Clinical Documents, both **Document Viewer** and **Document Preview** must be enabled.
  - b. For a user to *download* Patient Clinical Documents, **Document Download** must also be enabled. (This permission affects only documents that allow downloads.)
  - c. For a user to <u>respond</u> to Patient Clinical Documents, **Document Respond** must also be enabled. (This permission affects only documents that allow responses.)

| NaviNet 🔻      | DocumentExchange 🔻         |         |               | En          | able All | Disable All |
|----------------|----------------------------|---------|---------------|-------------|----------|-------------|
| Plan/Service 🛦 | Name                       | Access? | Last Modified | Modified By | -        |             |
| NaviNet        | Document Respond           | Enabled |               |             |          | Disable     |
| NaviNet        | Document Viewer            | Enabled |               |             |          | Disable     |
| NaviNet        | Document Download          | Enabled |               |             |          | Disable     |
| NaviNet        | Document Preview           | Enabled |               |             |          | Disable     |
| NaviNet        | Practice Document Respond  | Enabled |               |             |          | Disable     |
| NaviNet        | Practice Document Viewer   | Enabled |               |             |          | Disable     |
| NaviNet        | Practice Document Download | Enabled |               |             |          | Disable     |
| NaviNet        | Practice Document Preview  | Enabled |               |             |          | Disable     |

- 5. Similarly, "Practice Documents" are enabled for all users by default. But you will want to confirm that the global permissions are set appropriately:
  - a. For a user to <u>view</u> Practice Documents, both **Practice Document Viewer** and **Practice Document Preview** must be enabled.
  - For a user to <u>download</u> Practice Documents, Practice Document Download must also be enabled. (This permission affects only documents that allow downloads.)
  - c. For a user to <u>respond</u> to Practice Documents, **Practice Document Respond** must also be enabled. (This permission affects only documents that allow responses.)

| NaviNet 🔻      | DocumentExchange 🔻         |         |               | Enable      | All Disable All |
|----------------|----------------------------|---------|---------------|-------------|-----------------|
| Plan/Service 🛦 | Name                       | Access? | Last Modified | Modified By |                 |
| NaviNet        | Document Respond           | Enabled |               |             | Disable         |
| NaviNet        | Document Viewer            | Enabled |               |             | Disable         |
| NaviNet        | Document Download          | Enabled |               |             | Disable         |
| NaviNet        | Document Preview           | Enabled |               |             | Disable         |
| NaviNet        | Practice Document Respond  | Enabled |               |             | Disable         |
| NaviNet        | Practice Document Viewer   | Enabled |               |             | Disable         |
| NaviNet        | Practice Document Download | Enabled |               |             | Disable         |
| NaviNet        | Practice Document Preview  | Enabled |               |             | Disable         |

6. Now that you have confirmed the global permissions, you need to enable the specific permissions. First, select the **appropriate health plan** in the Plan's drop-down list and **DocumentExchangeCategories** in the Group's drop-down list.

|                                                                     | Transaction             | Management for User                         |                 |             |
|---------------------------------------------------------------------|-------------------------|---------------------------------------------|-----------------|-------------|
|                                                                     | Username:<br>Office:    | Security Officer? No                        |                 |             |
|                                                                     |                         | tion Management for this office             |                 |             |
| To change this user's access to a<br>Disable button, you cannot man |                         | Disable next to that transaction. If you do | ) not see an Er | able or     |
| Aries Health Plan Y                                                 | umentExchangeCategories |                                             | Enable All      | Disable All |

7. Click **Enable** next to any Patient Clinical Document categories that you want to be available to this user for the selected health plan.

Access?

Last Modified

Modified By

Plan/Service A

Name

| Aries Health Plan 🔻 | DocumentExchangeCategories | ·        |               |             | Enable All | Disable All |
|---------------------|----------------------------|----------|---------------|-------------|------------|-------------|
| Plan/Service▲       | Name                       | Access?  | Last Modified | Modified By | L          |             |
| Aries Health Plan   | Clinical Summary           | Disabled |               |             |            | Enable      |
| Aries Health Plan   | Patient Consideration      | Disabled |               |             |            | Enable      |
| Aries Health Plan   | Program Enrollment         | Disabled |               |             |            | Enable      |
| Aries Health Plan   | Info Request               | Disabled |               |             |            | Enable      |
|                     |                            |          |               |             | 1.1.1      |             |

8. Click **Enable** any Practice Document categories that you want to be available to this user for the selected health plan.

| Aries Health Plan | Patient Transition Report | Disabled | Enable |
|-------------------|---------------------------|----------|--------|
| Aries Health Plan | Patient Roster Report     | Disabled | Enable |
| Aries Health Plan | Pharmacy Report           | Disabled | Enable |
| Aries Health Plan | Program Enrollment Report | Disabled | Enable |
| Aries Health Plan | Financial Report          | Disabled | Enable |

9. Finally, for access to all ICM activities, make sure **Patient Roaster Report** and **Patient Consideration** document categories are enabled.

| View Users   | Practice Docur | nents           |                |        |          | Document Catego | pries       |            |             |
|--------------|----------------|-----------------|----------------|--------|----------|-----------------|-------------|------------|-------------|
|              |                | DocumentExch    | angeCategories | 5 🔻    |          |                 |             | Enable All | Disable All |
| Plan/Service | Name           | 1               | <u>Plan</u>    | Office | Access?  | Last Modified   | Modified By |            |             |
| 0            | Patient Re     | oster Report    | Disabled       | +      | Disabled |                 |             |            | Enable      |
| 0            | Patient G      | onsideration    | Disabled       | *      | Disabled |                 |             |            | Enable      |
| 0            | Dation         | Level Documents | Disabled       | +      | Disabled |                 |             |            | Enable      |

## Important Note: Time-Out Information

Avoid clicking on the Appian logo. If you do so, the screen will auto-refresh.

| III Provider Self-Service                                                                                                    | Avoid clicking the logo.                                                                                                    |
|----------------------------------------------------------------------------------------------------|----------------------------------------------------------------------------------------------------|
| PLAN LOGO                                                                                                    |                                                                                                    |
| << Healt                                                                                                    | h Plan Name>>                                                                                                    |
|                                                                                                    | se Management Program<br>n Adjustment(s)                                                                                                    |
| Below lists claim(s) previously submitted by your practice for various dates of service.                                                                                          |                                                                                                    |
| Select the claim, noting claim date of service. Compare diagnosis codes suggested in th<br>same date. Mark the appropriate status for each suggested code as applicable for the d | e "Adjust Diagnosis Code" section to information in your patient medical record for the office visit of that<br>ate: Confirmed, Can't Confirm, Resolved, Updated or Add a new code. |
| Please note, a diagnosis having "Can't Confirm" status on one date may have a "Confirm                                                                                            | red" status on a different date, so evaluate each diagnosis against each date.                                                                                                    |

K.

If you are inactive for more than 60 minutes, you will see the pop-up below warning you that your session is about to expire. If you click **Resume** within 5 minutes, the page will reload and you can continue entering information.

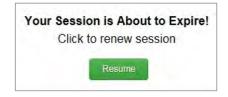

If you do not click **Resume** within 5 minutes, the form will time-out, and you will see the log-in window pictured below. Please **do not** attempt to log-in via this pop-up. Instead, close the window and log-in to NaviNet again.

| Username |                       |      |   |
|----------|-----------------------|------|---|
|          |                       |      | _ |
| Password |                       |      |   |
| Rememb   | er me on this compute | or . |   |

## Alternative Workflow – "Patient Clinical Documents"

## About Workflows – "Practice Documents" vs. "Patient Clinical Documents"

The steps below describe the "Patient Clinical Documents" workflow, which is focused on individual member information and is particularly helpful for accessing "need to schedule" member information.

Note, for instructions on using the "Practice Documents" workflow, please refer to **Step 2** on page 8 of this guide.

- A. Select **Workflows** in the upper left of the NaviNet screen.
- B. Drop down and select **Patient Clinical Documents** from the list of workflows.

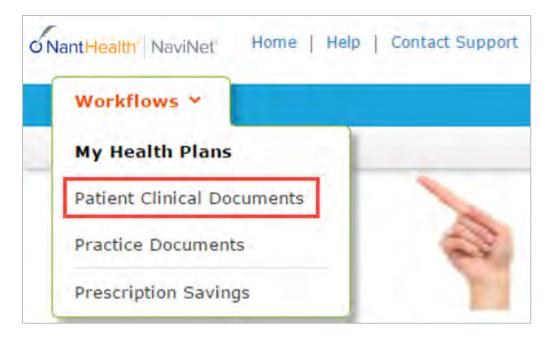

- C. Use the enhanced filter and sorting options to look for specific records.
- D. To view ICM-related documents, filter for **Patient Consideration** under "Document Category".
  - Or, type Intensive Case Management into the "Document Tags" field.
- E. Check for a Red Exclamation Point to indicate that a response is requested.

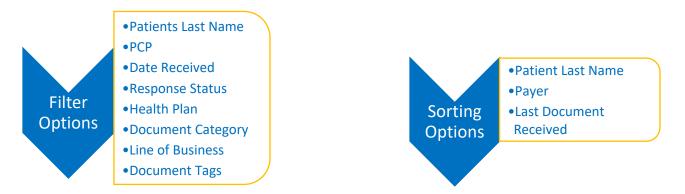

#### Patient Clinical Documents

O These documents are provided by the patient's health plan. Many of them are questionnaires or forms that require an uploaded response. Depending on the contracts that your providers have in place, they may be eligible for incentives when these documents are completed and returned.

| Filter by<br>Patient's last name     |                           |                    | A View/Print List          |
|--------------------------------------|---------------------------|--------------------|----------------------------|
| Q Search                             | Showing 14 of 14 patients | S at by:           | Patient Last Name          |
| PCP                                  |                           |                    | Patient Last Name          |
| Search PCP                           |                           |                    | Patient Last Name<br>Paver |
| Date Received                        | -                         | Clinical Documents | Last Document Received     |
| 🚞 Select a date range                | $(\cdot, \cdot)$          |                    |                            |
| 🗐 Unread                             | 1 . J.                    |                    |                            |
| Response Status                      | Date of Birth:            | -                  | 2.522 State                |
| Awaiting Response                    | PCP:                      | 2                  | Aug 02, 2017               |
| Response Sent                        | POP:                      |                    |                            |
| Health Plan                          |                           |                    |                            |
| 0                                    | 1                         |                    |                            |
| 0                                    |                           |                    | 200223232                  |
| Document Category                    | Date of Birth:            | 1                  | Aug 02, 2017               |
| <ul> <li>Olinical Summary</li> </ul> | PCP:                      |                    |                            |
| X Patient Consideration              |                           |                    |                            |
| Line or one                          | 1                         |                    |                            |
| Commercial                           | and defend                | 6                  | Aug 01, 2017               |
| Dual Eligibles                       | Date of Birth:            | 0                  | Aug 01, 2017               |
| Medicald                             | PCP:                      |                    |                            |
| Medicare<br>Other                    |                           |                    |                            |
|                                      | 1                         |                    |                            |
| Document Tags                        | Date of Dist.             | 2                  | Jul 28, 2017               |
| Type here to search tags             | Date of Birth:            | 2                  | 301 20, 2017               |
| No taos selected                     | PCP:                      |                    |                            |

- F. Click on a member record to view.
- G. The screen below will display. Click on **Member Complex Case Management Worksheet** at the bottom of this screen to access ICM activities. Continue completing the worksheet by following **Step 6-B** on page 22 of this guide.

| \$ D     | ×                                                                                                    |
|----------|----------------------------------------------------------------------------------------------------|
|          |                                                                                                    |
|          |                                                                                                    |
|          | fatud                                                                                                    |
| program. |                                                                                                    |
|          | ary tare practitioners with identify<br>nam and aid physicians in identify<br>"ame"<br>nt Worksheet and/or a new or upp |

## Anatomy of the Workflow & Document Viewer Screens

1. Anatomy of the starting screen for the **Practice Documents** workflow:

A blue bar and text indicates that a document is unread.

A red exclamation point indicates that a response is requested for this document.

The exclamation point will not be displayed if a response has already been submitted for this document.

Users can select a number of documents in the list and then click View to open the selected documents in the Document Viewer.

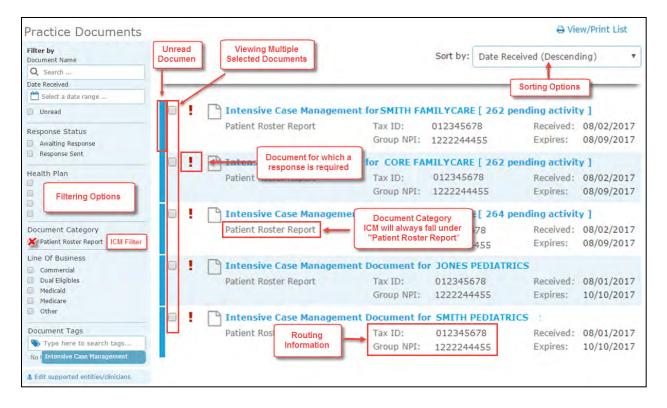

2. Anatomy of the document viewer screen for the **Practice Documents** workflow:

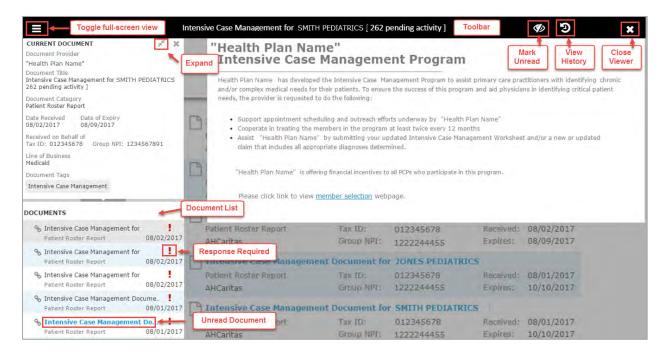

- Toolbar
  - a. The left side of the toolbar lets the user toggle full screen view and shows the current document's file type and title. The right side lets the user mark the current document as unread.
- Document List
  - a. Shows the documents you have selected. Clicking a document row displays the document in the document viewer.
  - b. Unread documents are highlighted with a blue bar and text.
  - c. Documents for which a response is requested are marked with a red exclamation point.
- Current Document Summary
  - a. Gives information on the current document, such as the health plan that sent the document, the document category, line of business, document name, and received and expiry dates. Document routing and tag information is also displayed. Users can expand the window to see any hidden information.

3. Anatomy of the starting screen of for the **Patient Clinical Documents** workflow:

Document Category for ICMs: Patient Consideration

A red exclamation point indicates that there are one or more documents for this member where a response is requested and has not yet been submitted for this document by a NaviNet user in the same Recipient Office Group.

The exclamation point will not be displayed if a response has already been submitted for this document.

A blue bar and text indicates that there are one or more unread documents for this member.

| Patient Clinical Do                                  | cuments                                                |                                 |                                          |
|------------------------------------------------------|--------------------------------------------------------|---------------------------------|------------------------------------------|
|                                                      | the patient's health plan. Many of them are questionna |                                 | ded response. Depending on the contracts |
| that your providers have in place,                   | they may be eligible for incentives when these documer | nts are completed and returned. |                                          |
| Filter by<br>Patient's last name                     |                                                        | Sorting Options                 | 🔒 View/Print List                        |
| Q Search                                             | Showing 14 of 14 patients                              | Sort by:                        | Patient Last Name                        |
| PCP                                                  | Unread                                                 |                                 | , action care rights                     |
| * Search PCP                                         | Document                                               |                                 | Patient Last Name<br>Payer               |
| Date Received                                        | Clinical                                               | Documents                       | Last Document Received                   |
| 🛗 Select a date range                                | -                                                      |                                 |                                          |
| 🔲 Unread                                             |                                                        |                                 |                                          |
| Response Status                                      | Date of Birth:                                         |                                 |                                          |
| Awaiting Response                                    | PCP:                                                   | 2                               | Aug 02, 2017                             |
| Response Sent                                        | PCP.                                                   |                                 |                                          |
| Health Plan                                          |                                                        |                                 |                                          |
| Filtering     Options                                | T:                                                     |                                 |                                          |
|                                                      |                                                        | 1                               | and the states                           |
| Document Category                                    | Date of B Document for which a                         | 1                               | Aug 02, 2017                             |
| Clinical Summary                                     | PCP: response is required                              |                                 |                                          |
| X Patient Consideration ICM Filter                   |                                                        |                                 |                                          |
| Line Of Business                                     | <u>.</u>                                               |                                 |                                          |
| Commercial                                           | Date of Birth:                                         | 6                               | Aug 01, 2017                             |
| <ul> <li>Dual Eligibles</li> <li>Medicaid</li> </ul> | PCP:                                                   |                                 |                                          |
| Medicare                                             |                                                        | dmuvi                           | er of documents for this patient         |
| Other                                                | 1                                                      |                                 |                                          |
| Document Tags                                        |                                                        | 2                               |                                          |
| 🏷 Type here to search tags                           | Date of Birth:                                         | 2                               | Jul 28, 2017                             |
| No tags selected                                     | PCP:                                                   |                                 |                                          |
| & Edit supported entities/clinicians                 |                                                        |                                 |                                          |
|                                                      |                                                        |                                 |                                          |

4. Anatomy of the document viewer screen for the **Patient Clinical Documents** workflow:

| Toggle full-screen v                                                                                           | view Intensive Case Management                                                  | Toolbar                                                                                                    | <b>1</b>               | ×               |
|----------------------------------------------------------------------------------------------------|---------------------------------------------------------------------------------|----------------------------------------------------------------------------------------------------|------------------------|-----------------|
| CURRENT DOCUMENT<br>Document Provider<br>"Health Plan Name"                                                    |                                                                                 | me"<br>Management Program                                                                                                    | Mark<br>Unread History | Close<br>Viewer |
| Document Title<br>Intensive Case Management<br>Document Category<br>Patient Consideration                      |                                                                                 | ed the Intensive Case Management Program to assist<br>needs for their patients. To ensure the success of this<br>to do the following:                                                              |                        |                 |
| Date Received Date of Expiry<br>08/02/2017 09/11/2017<br>Received on Behalf of<br>Tax ID: NPI:<br>Patient Name | Cooperate in treating the     Assist "Health Plan Name                          | neduling and outreach efforts underway by "Health P<br>members in the program at least twice every 12 mor<br>e" by submitting your updated Intensive Case Manag<br>propriate diagnoses determined. | iths                   | ated            |
| Primary Care Physician<br>Line of Business<br>Medicare                                                         | DNE                                                                             | iering financial incentives to all PCPs who participate ir<br>complex case management worksheet webpage.                                                                                           | this program.          |                 |
| Document Tags<br>Intensive Case Management                                                                     |                                                                                 | k to access ICM Worksheet                                                                                                    |                        |                 |
| DOCUMENTS                                                                                                    | Cocument List                                                                   | Aug 01,                                                                                                    | 2017                   |                 |
| % Intensive Case Management<br>Patient Consideration                                                           | 08/02/2017                                                                      |                                                                                                    |                        |                 |
| % Intensive Case Management<br>Patient Consideration                                                           | Response Required           08/02/2017         111:         7/16/1978         2 | Jul 28, 1                                                                                                    | 2017                   |                 |
|                                                                                                    |                                                                                 |                                                                                                    |                        |                 |

- Toolbar
  - a. The left side of the toolbar lets the user toggle full screen view and shows the current document's file type and title. The right side lets the user mark the current document as unread.
- Document List
  - a. Shows the documents you have selected. Clicking a document row displays the document in the document viewer.
  - b. Unread documents are highlighted with a blue bar and text.
  - c. Documents for which a response is requested are marked with a red exclamation point.
- Current Document Summary
  - a. Gives information on the current document, such as the health plan that sent the document, the document category, line of business, document name, and received and expiry dates. Document routing and tag information is also displayed. Users can expand the window to see any hidden information.

## Popup Blocker Must be Disabled

For the Intensive Case Management function to work properly, your Pop Up blocker must be disabled.

Downloading, Saving, and Printing Member Information

From the Claim Adjustment(s) page, there are two options for downloading and one option for printing a member's information. The icons in the upper right corner provide these options.

- The first icon produces an .XLS file.
- The second icon produces a .CSV file.

| PLAN LOGO                                                                                                    |                                                                                                    |
|----------------------------------------------------------------------------------------------------|----------------------------------------------------------------------------------------------------|
| << Hea                                                                                                    | Ith Plan Name>>                                                                                                    |
|                                                                                                    | ase Management Program<br>im Adjustment(s)                                                                                                    |
| Below lists claim(s) previously submitted by your practice for various dates of service.                                                                                     |                                                                                                    |
| Select the claim, noting claim date of service. Compare diagnosis codes suggested in<br>same date. Mark the appropriate status for each suggested code as applicable for the | the "Adjust Diagnosis Code" section to information in your patient medical record for the office visit of t<br>date: Confirmed, Can't Confirm, Resolved, Updated or Add a new code. |
| Please note, a diagnosis having "Can't Confirm" status on one date may have a "Confi                                                                                         | irmed" status on a different date, so evaluate each diagnosis against each date.                                                                                                    |
| A financial incentive will be applied to each claim submitted with a 99499 CPT code at days from a previous date of service.                                                 | 100% of the allowed amount for the first claim and % for all subsequent claims submitted within 18                                                                                  |
|                                                                                                    | Incentive %<br>based on LOB                                                                                                    |
|                                                                                                    | Dased on LOD                                                                                                    |

• The third icon displays instructions for printing (press CTRL + P).

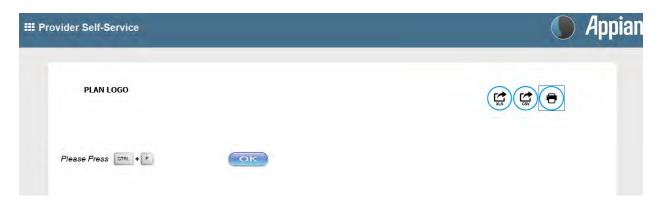

## **Report Generation**

Intensive Case Management Report (ICR) can be generated in NaviNet to show the status of ICM adjusted claims. Follow the steps below to generate a report for your practice.

- 1. Select **Workflows** in the upper left of the NaviNet screen.
- 2. Drop down and select My Health Plans from the list of workflows.
- 3. Choose the health plan for which you want to pull a report.

| Workflows ~                                                                                   | -                                                                                                    |                                            | Action Items                                                                                                    | Activity |
|-----------------------------------------------------------------------------------------------|----------------------------------------------------------------------------------------------------|--------------------------------------------|----------------------------------------------------------------------------------------------------|----------|
| Ny Health Plans ><br>Patient Clinical Documents<br>Practice Documents<br>Prescription Savings | AmeriHealth Cantas Louisiana Se<br>AmeriHealth Cantas VIP Care Plus<br>AmeriHealth Cantas District of Columbia (ACDC)<br>AmeriHealth PA Medical Assistance Plan<br>AmeriHealth VIP Care<br>Arbor Health Plan<br>Blue Cross Complete of Michigan<br>First Choice VIP Care Plus<br>Keystone First | rformCare<br>lect Health of South Carolina | Want All-Payer Access?<br>BCBS of Rhode Island<br>Boston Medical Center HealthNet Plan<br>Centene - Ambetter from CeltiCare Health Plan<br>CeltiCare Massachusetts Behavioral Health (CBH)<br>Centene - Celtic Insurance<br>Centene - Celticare Massachusetts Medical<br>Cenpatico Behavioral Health - Massachusetts<br>Fallon Community Health Plan<br>Health New England, Inc.<br>Massachusetts Medicaid |          |
| My Links                                                                                      | HIPAA guidelines prohibit users from<br>sharing login information, If you are<br>sharing login credentials, please<br>contact your Naviltet Security<br>Officer to be added as a user, Don't                                                                                                    | stration" at the                           | Harvard Pilgrim Health Care<br>Neighborhood Health Plans<br>Tufts Health Plans (MA)                                                                                                    |          |
|                                                                                               | know the name of your Security Officer? Login and<br>go to My Account and click My Security. There is<br>no additional charge for adding users.<br>RegularItem 2: ContentHeader                                                                                                    | Connect with us!                           |                                                                                                    |          |

4. Next, select **Report Inquiry** and then **Financial Reports**.

| Workflows ¥                                                                     |                                                                 |                                                                            | 🛱 Action Items 🖉 Act                                                            |
|---------------------------------------------------------------------------------|-----------------------------------------------------------------|----------------------------------------------------------------------------|---------------------------------------------------------------------------------|
| alth Plan Name                                                                  |                                                                 |                                                                            |                                                                                 |
| Workflows for this Plan<br>Eligibility and Benefits<br>Claim Status Inquiry     | Browser requirement: You must use Inter                         | net Explorer 10 or 11, or Fireflox 26 to use the Jive 5.6 Provider Portal. | PLAN LOGO                                                                       |
| Claim Submission<br>Report Inquiry<br>Provider Directory<br>Referral Submission | Administrative Reports<br>Clinical Reports<br>Financial Reports | PLAN LOGO                                                                  | Hours of Availability<br>Mon-Fri: 8:00am-6:00pm ET<br>Sat-Sun: 9:00am-5:00pm ET |
| Referral Inquiry<br>Pre-Authonzation Management<br>Forms & Dashboards           | Member Clinical Summary Reports                                 |                                                                            | Resources<br>Provider manual and forms<br>Provider directory                    |

5. Finally, select Adjusted Claims Report Query from the drop-down list.

| Workflows 🗸                       |                                                                                                    | Action Items | Activity   |
|-----------------------------------|----------------------------------------------------------------------------------------------------|--------------|------------|
| Plan Name   Financial Reports Inq | iry   Report Selection                                                                                                    |              |            |
| PLAN NAME                         | < <health name="" plan="">&gt;<br/>Financial Report Inquiry</health>                                                                                                    |              | Print page |
| Select Report:                    | Adjusted Claims Report Query 💙                                                                                                    |              |            |
| have the MS Excel                 | est a PDF report file you must have the <u>Adobe Reader</u> application on you<br>oplication on your computer. The report will open in Excel format. If you<br>a the report to your computer. |              |            |

## 6. Now you can set the parameters

## i. Time Period or Date Range -

- 1. Time period defaults to "Up to 7 days", but user can select 30, 90, 180 or up to one year.
- 2. You can choose a specific "Date Range" as selection criteria. When a date range is provided, these dates have precedence over Time Period from drop down. Report will be based on **date range**.

## ii. Provider Group Selection

- 1. You **must** choose a Provider Group.
- 2. You may also select a specific provider within the group and only claim records for that provider will be returned.
  - a. It is not necessary to choose a specific provider under the group, but all providers will be returned in the report.

## iii. Filter Criteria

- 1. If you enter a specific Member ID, report will be member specific if the record exists.
- 2. If you enter a specific Claim ID, report will be Claim specific if the record exists.

## iv. Report Criteria

 Report type defaults to "PDF", but you can also select "Excel/CSV (Downloadable) option.

See next page for example reports.

| Workflows 🗸                                                                                                    | 🕰 Action Items 🛛 🗘 Activity |
|----------------------------------------------------------------------------------------------------|-----------------------------|
| n Name   Financial Reports Inquiry   Report Selection   Report Search                                                                                                    |                             |
| <pre></pre>                                                                                                    | Print page                  |
| Adjusted Claims Report Query v. 1.1.7                                                                                                    |                             |
|                                                                                                    |                             |
| Instructions                                                                                                    |                             |
| Please enter your search criteria, and click "Search". * Indicates Required Fields.<br>NOTE: if your browser has an active popup blocker you may need to turn it off to receive the report. |                             |
| Adjusted Claims Information                                                                                                    |                             |
| Please choose a time period or provide a date range in the given format                                                                                                    |                             |
| * Choose a Time Period Up to 7 days                                                                                                    |                             |
| OR Up to 30 days<br>Up to 90 days                                                                                                    |                             |
| Provide Date Range: Up to 180 days Up to one year                                                                                                    |                             |
| From Date(MM/DD/YYYY)                                                                                                    |                             |
| To Date (MM/DD/YYYY)                                                                                                    |                             |
| * Choose a Provider Group Group Name - PIN                                                                                                    |                             |
|                                                                                                    |                             |
| Choose a Provider Provider Name - PIN V                                                                                                    |                             |
| Filter Criteria Member ID                                                                                                    |                             |
|                                                                                                    |                             |
| Claim ID                                                                                                    |                             |
| Report Criteria                                                                                                    |                             |
| * Adjusted Claims Type Intensive Case Management 🗸                                                                                                    |                             |
| Select Report Type  Opp                                                                                                    |                             |
| O Excel/CSV(Downloadable)                                                                                                    |                             |
| Select Sort Options                                                                                                    |                             |
| * Member Name V                                                                                                    |                             |
| Last Update: 08/21/2017 v.1.1.7                                                                                                    |                             |
|                                                                                                    |                             |

## <<PLAN LOGO>>

## Provider Transaction Detail Report - ICM

#### Date from: 01/01/2016 to 09/11/2017

Date of Report : 09/11/2017

| Provider ID Provider I |             | Provider Name | Name                           |       |                  |         |                 |                                                                                                    |            |                |                                |
|------------------------|-------------|---------------|--------------------------------|-------|------------------|---------|-----------------|----------------------------------------------------------------------------------------------------|------------|----------------|--------------------------------|
|                        |             | 1.2.2         | 1                              | 1     |                  |         |                 | CALCULATION OF THE                                                                                        |            |                | 1                              |
| Member<br>ID           | Member Name | Claim ID      | DOS<br>From - To               | Code  | Billed<br>Amount | User ID | Updated<br>Date | DX Code - Status                                                                                          | Paid Date  | Paid<br>Amount | Status                         |
|                        |             |               | 10/20/2015<br>TO<br>10/20/2015 | 99499 |                  |         | 05/20/2016      | Z23-CONFIRMED<br>R180-RESOLVED                                                                            | 05/23/2016 |                | PROCESSED<br>SUCCESSFULLY - 02 |
|                        |             |               | 11/16/2015<br>TO<br>11/16/2015 | 99499 |                  |         | 05/20/2016      | N040-CONFIRMED<br>Z00129-CONFIRMED<br>R180-RESOLVED                                                       | 05/23/2016 |                | PROCESSED<br>SUCCESSFULLY - 02 |
|                        |             |               | 06/29/2015<br>TO<br>06/29/2015 | 99499 | 11               |         | 05/20/2016      | 5819-CONFIRMED<br>1120-CONFIRMED<br>78951-RESOLVED                                                        | 05/23/2016 |                | PROCESSED<br>SUCCESSFULLY - 02 |
|                        |             |               | 01/15/2016<br>TO<br>01/15/2016 | 99499 |                  |         | 11/28/2016      | R3915-CONFIRMED<br>J45909-CANNOT<br>CONFIRM                                                               | 11/30/2016 |                | PROCESSED<br>SUCCESSFULLY - 01 |
|                        |             |               | 07/15/2016<br>TO<br>07/15/2016 | 99499 |                  |         | 11/04/2016      | F840-CONFIRMED<br>H9190-CONFIRMED<br>F902-CONFIRMED<br>F88-CONFIRMED<br>Z00129-CONFIRMED<br>Z23-CONFIRMED | 11/07/2016 |                | PROCESSED<br>SUCCESSFULLY - 02 |
|                        |             |               | 12/22/2015<br>TO<br>12/22/2015 | 99499 |                  |         | 05/20/2016      | J4520-CONFIRMED<br>J301-CONFIRMED<br>Z00129-CONFIRMED<br>Z23-CONFIRMED<br>J449-CONFIRMED                  | 05/23/2016 |                | PROCESSED<br>SUCCESSFULLY - 02 |
|                        |             |               | 06/30/2016<br>TO<br>06/30/2016 | 99499 |                  |         | 10/05/2016      | Z00129-CONFIRMED<br>J4520-CONFIRMED<br>Z23-CONFIRMED<br>H5000-CONFIRMED<br>Z418-CONFIRMED                 | 10/10/2016 |                | PROCESSED<br>SUCCESSFULLY - 01 |

## PLAN LOGO

## Provider Transaction Detail Report - ICM

#### Date from: 01/01/2016 to 09/11/2017

Date of Report : 09/11/2017

| Provider ID Provider Name |             |          |                                |       |                  |         |                 |                                                                             |            |                |                                |
|---------------------------|-------------|----------|--------------------------------|-------|------------------|---------|-----------------|-----------------------------------------------------------------------------|------------|----------------|--------------------------------|
| Member<br>ID              | Member Name | Claim ID | DOS<br>From - To               | Code  | Billed<br>Amount | User ID | Updated<br>Date | DX Code - Status                                                            | Paid Date  | Paid<br>Amount | Status                         |
|                           |             |          | 07/02/2015<br>TO<br>07/02/2015 | 99499 |                  |         | 06/27/2016      | V202-CONFIRMED<br>56400-CONFIRMED<br>V6081-CONFIRMED<br>7540-CANNOT CONFIRM | 06/29/2016 |                | PROCESSED<br>SUCCESSFULLY - 01 |
|                           |             | 1        | 08/29/2016<br>TO<br>08/29/2016 | 99499 |                  |         | 11/11/2016      | Z134-CONFIRMED<br>Q672-CANNOT CONFIRM                                       | 11/16/2016 |                | PROCESSED<br>SUCCESSFULLY - 01 |

Total Number of Claim Adjustments:

Total Billed Amount:

Total Paid Amount:

Total Count by Claim Status:

Claim processed successfully :

Other Status :

# Attachment 1: Example Process Flow for Intensive Case Management Process

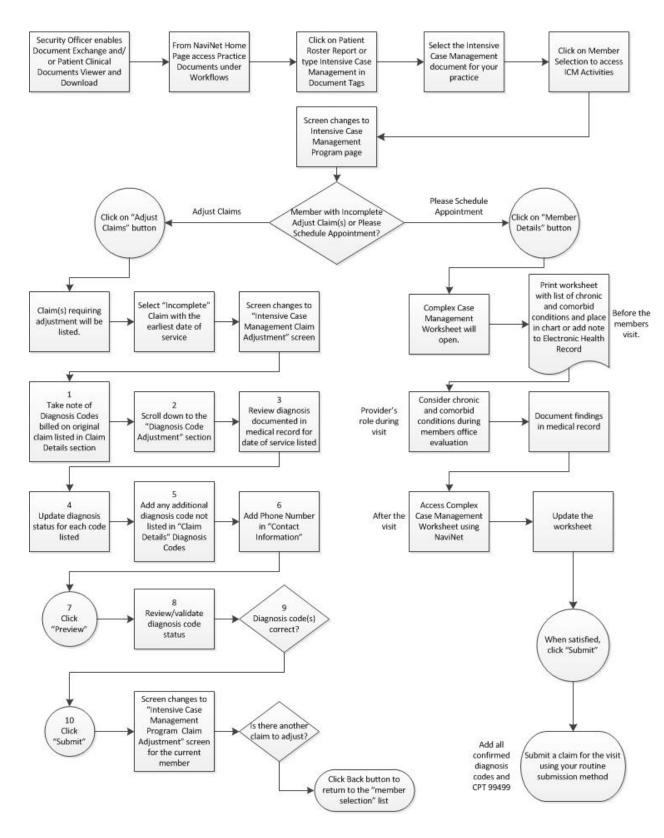

# Attachment 2: Example Claim Attestation Report

# **Claim Attestation Summary Report**

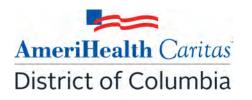

Group Name: Group ID: Service Provider ID: Service Provider Name: Service Representative: Service Representative Phone:

| Patient ID | Patient First<br>Name | Patient Last<br>Name | Patient<br>DOB | Date of<br>Service | Claim<br>ID | Submitted Diagnosis<br>Code(s) | Additional Diagnosis<br>Code(s) |
|------------|-----------------------|----------------------|----------------|--------------------|-------------|--------------------------------|---------------------------------|
|            |                       |                      |                |                    |             |                                |                                 |
|            |                       |                      |                |                    |             |                                |                                 |
|            |                       |                      |                |                    |             |                                |                                 |
|            |                       |                      |                |                    |             |                                |                                 |
|            |                       |                      |                |                    |             |                                |                                 |
|            |                       |                      |                |                    |             |                                |                                 |
|            |                       |                      |                |                    |             |                                |                                 |
|            |                       |                      |                |                    |             |                                |                                 |
|            |                       |                      |                |                    |             |                                |                                 |
|            |                       |                      |                |                    |             |                                |                                 |
|            |                       |                      |                |                    |             |                                |                                 |

Signature below indicates provider/provider office staff agrees that the claim identified for the patient on the noted date of service should be adjusted with any additional diagnosis codes identified and the procedure code 99499 (unlisted evaluation and management service.)

Name / Title

Signature and Date

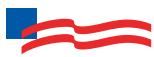

# **AmeriHealth** Caritas<sup>®</sup> **District of Columbia**

www.amerihealthcaritasdc.com

ACDC-19671400-1

All images are used under license for illustrative purposes only. Any individual depicted is a model.

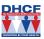

**DHCE** This program is funded in part by the Government of the District of Columbia Department of Health Care Finance.

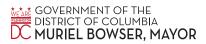

# Provider Guide:

# Intensive Case Management Program

# Table of Contents

| About the Intensive Case Management (ICM) Program2                                  |
|-------------------------------------------------------------------------------------|
| Background2                                                                         |
| Program Purpose2                                                                    |
| Identifying Members and Informing Providers2                                        |
| Validating Claims/Encounter Data2                                                   |
| Supplemental Reimbursement3                                                         |
| ICM Program Assistance4                                                             |
| Audit of Intensive Case Management Program4                                         |
| How to Use this Guide                                                               |
| Before You Begin                                                                    |
| Step 1. Log-In to NaviNet                                                           |
| Step 2. Access "Practice Documents" Workflow                                        |
| Step 3. Review, Search, and Filter Pending Activities in the Workflow               |
| Step 4. Launch "Member Selection" for ICM Activities9                               |
| Step 5. Search for a Member and/or Filter by Needed Actions10                       |
| Step 6. Complete the Needed Actions13                                               |
| A. Adjust a Claim to Reflect Diagnosis Information from the Member's Medical Record |
| Supplemental Information                                                            |
| Enabling Document Exchange for a Plan Service User (PSU)20                          |
| Important Note: Time-Out Information24                                              |
| Anatomy of the Workflow & Document Viewer Screens25                                 |
| Popup Blocker Must be Disabled27                                                    |
| Downloading, Saving, and Printing Member Information27                              |
| Report Generation                                                                   |
| Attachment 1: Example Process Flow for Intensive Case Management Process            |
| Attachment 2: Example Claim Attestation Report                                      |

# About the Intensive Case Management (ICM) Program

# Background

Under its contract with the District of Columbia Department of Health Care Finance (DHCF), AmeriHealth Caritas District of Columbia is responsible for collecting and submitting complete and accurate encounter data for all services furnished to its members. One of the key components to ensuring that our encounter data is complete and accurate is validation of the diagnoses reflected in the encounters that we submit to the District's DHCF.

The District's DHCF uses the encounter data from its managed care plans in a number of ways, including to more accurately gauge the disease acuity within our member population, which helps to predict expenditures for delivery of care. *Risk Adjustment* refers to the adjustments that are made to reflect the health status of a population. For managed care plans such as AmeriHealth Caritas District of Columbia, member-level information obtained through encounters allows the District's DHCF to gain a more indepth understanding of the factors driving cost and quality within the Medicaid program.

AmeriHealth Caritas District of Columbia has developed the **Intensive Case Management (ICM) Reimbursement Program** to compensate providers for completing the essential, administrative activities that help to validate encounter data.

# Program Purpose

The AmeriHealth Caritas District of Columbia ICM Reimbursement Program exists to:

- Help primary care providers (PCPs) identify members with chronic and/or complex medical needs.
- Improve accuracy and completeness of reporting to the District's DHCF regarding AmeriHealth Caritas District of Columbia membership.

To help the health plan accurately represent our membership, this program facilitates provider submission of complete and accurate member diagnoses and disease acuity information.

# Identifying Members and Informing Providers

ICM members are identified as those with claims history indicating chronic and comorbid conditions. Review of program data from affiliated Plans within the AmeriHealth Caritas Family of Companies reveals chronic and comorbid diagnoses are often incorrectly reported on claims or not reported at all.

Providers are informed about ICM members via pending activities in the *Patient Roster* under the "Practice Documents" workflow in NaviNet. A pending activity appears for an ICM member when the following occurs:

• Claims were submitted by the PCP within the previous six months, but claims did not include all the chronic/comorbid diagnosis codes found in the member's claims history.

Validating Claims/Encounter Data

AmeriHealth Caritas District of Columbia encourages providers to check their "Practice Documents" monthly via NaviNet to identify members who require action.

**Definition – "Adjust a Claim"** is an ICM program activity that can be completed by a provider, online, via NaviNet. The activity includes:

- Accessing claim details;
- Reviewing the claim against relevant medical record documentation (treatment and plan for date of service corresponding to claim date of service) in order to confirm, not confirm, resolve, update, or add diagnosis information;
- Submitting any findings of the review;
- Receiving an applicable administrative fee for completing the review.

All claims reviewed in NaviNet for ICM program purposes are adjusted to include the procedure code 99499; this indicates completion of the review and results in the applicable administrative fee. Procedure code 99499 is added to the claim even if the diagnosis cannot be confirmed and no new diagnosis information is submitted.

Actions to be completed:

• Adjust a Claim – The member was seen within the last six months, but submitted claims may not include all the chronic/comorbid diagnosis codes found in the member's claims history. The medical record for each date of service is reviewed and the corresponding claim is adjusted through NaviNet. As each claim is adjusted in NaviNet, confirmed and/or additional diagnosis codes are added to the originally submitted claim along with procedure code 99499 (Other Evaluation and Management Services) to pay the applicable administrative fee.

<u>Provider Action</u>: Pull the member's medical record corresponding to the date of the face-to-face visit, review the notes for the member's visit, and determine if the potential diagnosis code(s) are confirmed, resolved, or cannot be confirmed. If additional diagnosis codes are identified that should have been on the original claim, add the diagnosis code(s) in the ICM Claim Adjustment screen.

# See Attachment 1 on page 33 of this guide for a visual of this process flow.

Program information is refreshed on a monthly basis as new information becomes available to AmeriHealth Caritas District of Columbia; therefore it is important that providers check each month for new "Practice Documents".

# Supplemental Reimbursement

AmeriHealth Caritas District of Columbia recognizes the additional work involved in making medical records available to us and in validating the results of medical record reviews or outreaching to members to schedule appointments. Accordingly, AmeriHealth Caritas District of Columbia offers PCPs an administrative payment for each record reviewed, in accordance with the following fee schedule:

• Original claim for any member – \$25.00 per claim.

- All subsequent claims for the same member with service dates exceeding 180 days from the prior claim service date \$25.00 per claim.
- All subsequent claims for the same member with service dates within a 180 day period from the prior claim service date \$7.00 per claim.

The additional reimbursement is for your effort and participation with this program; it is not dependent on the health plan's receipt of updated or confirmed chronic diagnoses codes.

# ICM Program Assistance

If you would like assistance with the review of your medical records, AmeriHealth Caritas District of Columbia's Risk Adjustment Department can assist as follows:

- AmeriHealth Caritas District of Columbia will obtain medical records of identified members from you, the PCP. Record requests may be made using a chart retrieval vendor contracted by the Plan.
- AmeriHealth Caritas District of Columbia will review the medical records, and re-abstract/code diagnoses based on the face-to-face office visits documented in the medical record. The results will be compiled into a Claim Attestation Summary report that is provided to the PCP.
  - See Attachment 2 on page 34 of this guide for an example of this report.
- You, the PCP, will review the Claim Attestation Summary report, determine if the new/updated diagnoses identified as a result of the re-abstraction are accurate and complete, and follow the *Claims Adjustment* process in NaviNet.

For assistance with the review of your medical records, please contact the Risk Adjustment Program Department at 215-863-5435.

# Audit of Intensive Case Management Program

When providers have opted to review medical records on their own, AmeriHealth Caritas District of Columbia also performs a random quality review of claims submitted for adjustment through the ICM process. As part of the quality audit process, AmeriHealth Caritas District of Columbia obtains medical records from you, the PCP, for members who have been selected for audit. (Medical records may be requested through a chart retrieval vendor). The medical record will be re-abstracted and reviewed to identify appropriate diagnosis codes for each date of service based on the documentation. The results will be compared to diagnosis actions indicated in NaviNet (e.g., Confirmed, Can't Confirm, Resolved, Updated or Added). Upon completion of the review, you will be notified of the audit results. Providers with low quality audit scores may be asked to participate in program training; repeat low quality audit scores will result in the rejection of previously-submitted adjustments that cannot be support by medical record documentation.

# How to Use this Guide

This guide offers step-by-step instructions on how to use NaviNet to complete ICM Reimbursement Program activities. In this guide, you will find information on how to:

- Access the "Practice Documents" Workflow
- Review, Search, and Filter Pending Activities in the Workflow
- Launch "Member Selection" for ICM Activities
- Search for a Member and/or Filter by Needed Actions
- Validate or Update the Member's Information by:
  - Completing a claims adjustment by reviewing your medical records and updating the member's diagnosis information based on documentation from the date of service.

# Before You Begin

## 1. NaviNet Permissions

Check with your NaviNet Security Officer to confirm that you have been granted the appropriate access to the workflows you need. If your NaviNet Security Officer has not enabled Document Exchange, please ask your Security Officer to follow the steps outlined on pages 20 through 23 in the "Supplemental Information" section of this guide.

## 2. Consider Filtering Providers for Optimum Access

You can view and access documents submitted on behalf of all providers associated with your office. However, you can also specify a list of providers whose documents you prefer to see. You can save this list of providers to be used by default anytime you access the Patient or Practice Document dashboards. To learn more about your access options, please log in to NaviNet and visit <u>https://support.nanthealth.com/health-plans/navinet-open/user-guide/provider-filter</u>.

# Step 1. Log-In to NaviNet

A. Open your Internet browser.

We recommended the use of Internet Explorer browser for ICM functionality. Some of the functionality might not work as expected in Chrome browser versions 61 and higher.

- B. Go to <u>https://navinet.navimedix.com</u>.
- C. Log-in to NaviNet by entering your User ID and Password and then clicking Sign In.

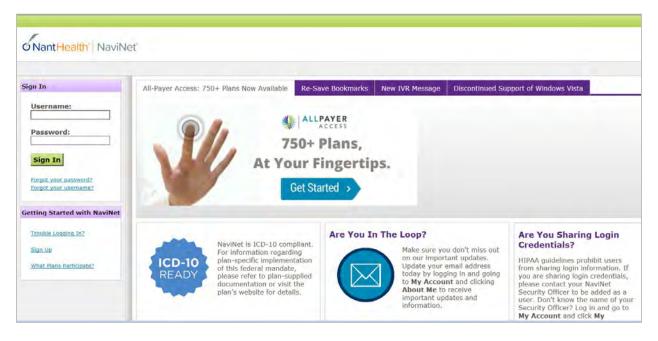

# Step 2. Access "Practice Documents" Workflow

- A. Select **Workflows** in the upper left of the NaviNet screen.
- B. Drop down and select **Practice Documents** from the list of workflows.

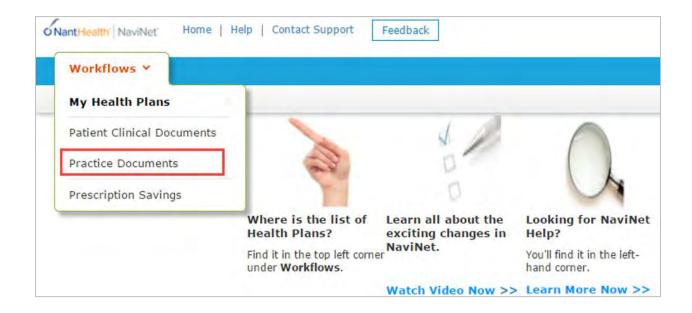

# Step 3. Review, Search, and Filter Pending Activities in the Workflow

- A. Use the enhanced filter and sorting options to look for specific records.
- B. To view ICM-related documents, filter for **Patient Roster Report** under "Document Category". Or, type **Intensive Case Management** into the "Document Tags" field.
- C. Check for **Pending Activity** by looking for the indicator at the end of a document title.

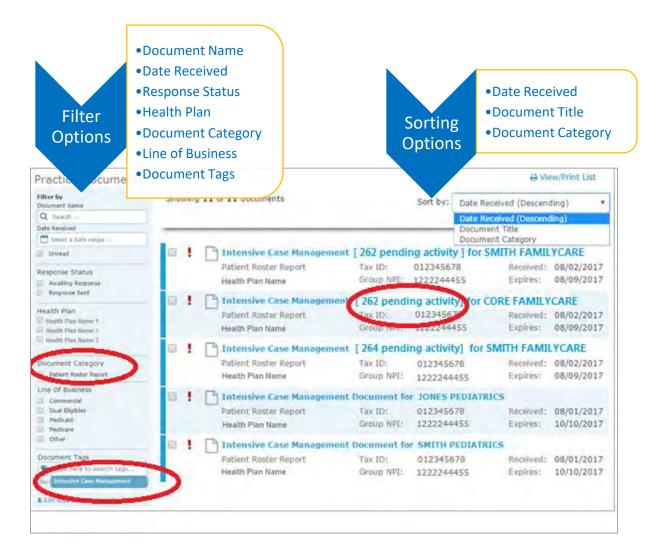

# Step 4. Launch "Member Selection" for ICM Activities

A. Click on a record to view. For example, "Intensive Case Management for SMITH FAMILYCARE."

| _ |                        |                   |                         | ment little<br>ment Category |            |
|---|------------------------|-------------------|-------------------------|------------------------------|------------|
|   | Intensive Case Manager | ment for SMITH FA | MILYCARE [ 262          | pending activit              | y ]        |
|   | Patient Roster Report  | Tax ID:           | 012345678<br>1222244455 | Received:                    | 08/02/2017 |
|   | Health Plan Name       | up NPI:           | 1222244455              | Expires:                     | 08/09/2017 |

B. The screen below will display. Click on **Member Selection** at the bottom of this screen to access ICM activities.

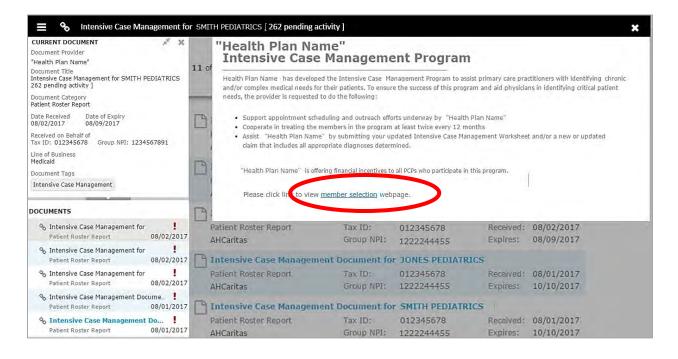

# Step 5. Search for a Member and/or Filter by Needed Actions

You are now in the Intensive Case Management (ICM) part of the application. Here you will see the **Member Listing** which contains all ICM members associated with the practice you selected in Step 3.

Here you can choose to ...

- A. Search for a specific member using **Member ID**, **Member Last Name**, or **Member Last Name + Member Date of Birth.**
- B. Filter by Action:
  - Adjust Claim(s) will filter for members attached to a claim or to claim(s) that have been adjusted or may need adjustment in order to reflect complete and accurate diagnosis data for that member.
- C. Filter by Status:
  - Incomplete status will filter for all incomplete actions for Case Management Work sheet or Claim Adjustment

**Pending** status will filter when at least one claim of member is in "Submitted; Waiting batch process" status and no other claims in "incomplete" status. This is applicable for

Claim adjustment scenarios only.

## **PLAN LOGO**

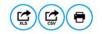

#### <<Health Plan Name>> Intensive Case Management Program

Group: Service Rep: Service Rep Phone: Publish Date: 09/06/2017 Due Date: 03/01/2018

<rPlan Name>>> has developed the Intensive Case Management Program to assist primary care practitioners with identifying chronic and/or complex medical needs for their patients. To ensure the success of this program and aid physicians in identifying critical patient needs, the provider is requested to do the following:

Support appointment scheduling and outreach efforts underway by <<Health Plan Name>>

- Cooperate in treating the members in the program at least twice every 12 months.
- Assist <PLan Name> by submitting your updated Intensive Case Management Worksheet and/or a new or updated claim that includes all appropriate diagnoses determined.

<Plan Name> is offering financial incentives to all PCPs who participate in this program.

Detailed information and instructions can be accessed on the <Plan Name> website.

| Member ID | Last Name ↑ | First Name | Date of Birth | Action                      | Status     | Adjust Claim(s)<br>Member Details |
|-----------|-------------|------------|---------------|-----------------------------|------------|-----------------------------------|
|           |             |            |               | PLEASE SCHEDULE APPOINTMENT | INCOMPLETE | 2.                                |
|           |             |            |               | PLEASE SCHEDULE APPOINTMENT | COMPLETED  |                                   |
|           |             |            |               | PLEASE SCHEDULE APPOINTMENT | COMPLETED  |                                   |
|           |             |            |               | PLEASE SCHEDULE APPOINTMENT | COMPLETED  |                                   |
|           |             |            |               | ADJUST CLAIM(S)             | INCOMPLETE |                                   |
|           |             |            |               | ADJUST CLAIM(S)             | PENDING    |                                   |
|           |             |            |               | PLEASE SCHEDULE APPOINTMENT | INCOMPLETE | 2.                                |

When user selects Filter by Action "Adjust claim(s)":

| Member ID<br>Member Last<br>Name |             |            |               | ter by Action<br>Adjust Claim(s)<br>Please Schedule Appointment<br>Iter by Status |        |                                    |
|----------------------------------|-------------|------------|---------------|-----------------------------------------------------------------------------------|--------|------------------------------------|
| Member Date of<br>Birth          | MM/DD/YYYY  |            |               | Incomplete                                                                        |        |                                    |
| Search Reset                     | Filter(s)   |            |               |                                                                                   |        |                                    |
| Member ID                        | Last Name ↑ | First Name | Date of Birth | Action                                                                            | Status | Adjust Claim(s)/<br>Member Details |

From this screen, you can also click on a **Member ID number** to view additional member details including address, telephone number, diagnosis code(s), Case Manager, and Case Manager's Telephone.

| Member ID |  |
|-----------|--|
| 12345666  |  |

There are three possible statuses in the Member Listing screen:

- 1) INCOMPLETE: This status will be populated when at least one claim of a member is in an "Incomplete" status or the member has an incomplete Complex Case Management Worksheet.
- 2) PENDING: This status will be populated when at least one claim of a member is in "Submitted; Waiting batch process" status and no other claim is in "Incomplete" status.
- 3) COMPLETE: This status will be populated when all claims are in "Claim Adjusted on MM/DD/YYYY" status.

# Step 6. Complete the Needed Actions

- A. Adjust a Claim to Reflect Diagnosis Information from the Member's Medical Record
  - I. Under "Adjust Claim(s)/Member Details," click on the **Adjust Claim(s) Icon** to view the complete list of adjustable claims associated with that member.

| Member ID | Last Name ↑ | First Name | Date of Birth | Action                      | Status     | Adjust Claim(s)/<br>Member Details |
|-----------|-------------|------------|---------------|-----------------------------|------------|------------------------------------|
|           |             |            |               | PLEASE SCHEDULE APPOINTMENT | INCOMPLETE |                                    |
|           |             |            |               | PLEASE SCHEDULE APPOINTMENT | COMPLETED  | 2.                                 |
|           |             |            |               | PLEASE SCHEDULE APPOINTMENT | COMPLETED  |                                    |
|           |             |            |               | PLEASE SCHEDULE APPOINTMENT | COMPLETED  |                                    |
|           |             |            |               | ADJUST CLAIM(S)             | INCOMPLETE |                                    |
|           |             |            |               | ADJUST CLAIM(S)             | PENDING    | 2.                                 |
|           |             |            |               | PLEASE SCHEDULE APPOINTMENT | INCOMPLETE | 2                                  |

II. To view claims details and to make claim adjustments, select the **Adjust Claim(s) Icon** on the right once again.

PLAN LOGO

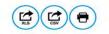

<< Health Plan Name>>

Intensive Case Management Program Claim Adjustment(s)

Below lists claim(s) previously submitted by your practice for various dates of service.

Select the claim, noting claim date of service. Compare diagnosis codes suggested in the "Adjust Diagnosis Code" section to information in your patient medical record for the office visit of that same date. Mark the appropriate status for each suggested code as applicable for the date: Confirmed, Can't Confirm, Resolved, Updated or Add a new code.

Please note, a diagnosis having "Can't Confirm" status on one date may have a "Confirmed" status on a different date, so evaluate each diagnosis against each date.

A financial incentive will be applied to each claim submitted with a 99499 CPT code at 100% of the allowed amount for the first claim and % for all subsequent claims submitted within 180 days from a previous date of service.

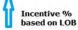

| Claims | for |
|--------|-----|

| Claim ID | Date of Service | Claim Status 😧                   | Adjust Claim |
|----------|-----------------|----------------------------------|--------------|
|          |                 | CLAIM ADJUSTED ON 06/12/2017     |              |
|          |                 | INCOMPLETE                       |              |
|          |                 | SUBMITTED; WAITING BATCH PROCESS |              |

Back

There are three possible statuses in the Claim Listing screen:

- 1) INCOMPLETE: You can adjust claims which are in an INCOMPLETE status.
- 2) SUBMITTED; WAITING BATCH PROCESS: Status will be seen when you already submitted an adjustment, but you can re-adjust a claim in this status.
- 3) Claim Adjusted on MM/DD/YYYY Status is populated when user submitted adjustment and batch process is completed.

# III. The Claim Adjustment Screen will display.

| 🏭 Pr | rovider Self-Service                                                                                                    | 🌔 Appian                    |
|------|----------------------------------------------------------------------------------------------------|-----------------------------|
|      | PLAN LOGO                                                                                                    | •                           |
|      | Intensive Case Management Claim Adjustment                                                                                                    |                             |
|      | Instructions To support the Intensive Case Management Program and be eligible for incentive payment, you are required to provide us updated diagnosis via an adjusted claim. In available for Intensive Case Management Members twice per calendar vear (every 180 days).                                                                                                    | centive payments are        |
|      | The "Claim Details" section displays many of the details from a claim you submitted previously.                                                                                                    |                             |
|      | The "Additional Procedure Code" section adds a new procedure line documenting a miscellaneous evaluation and management service. This procedure line is used to<br>payment in the AmeriHealth Caritas District of Columbia system.                                                                                                    | generate your incentive     |
|      | You do not need to update any of the information in the Claim Details or "Additional Procedure Code" sections; they are provided for your information.                                                                                                    |                             |
|      | In the "Diagnosis Code Adjustment" section are diagnoses that have been reported in this member's claim history (from various providers) but which were not reported<br>submitted within the last six months We request that you review the diagnosis codes against your medical record for this member and submit qualifying information as                                                                                                    |                             |
|      | <ul> <li>Click the "Confirmed" status when your medical record confirms the diagnosis.</li> <li>Click the "Resolved" status when your medical record indicates the diagnosis has been resolved.</li> <li>Click the "Cannot Confirm" status when your medical record has no indication the diagnosis was ever present.</li> <li>Search and Edit a diagnosis code for the "Updated" status to appear when the diagnosis listed is confirmed but requires modification or when you want to replace in the "Diagnosis Code Adjustment" section.</li> <li>Click the Add Diagnosis Code link when your medical record indicates you should report a diagnosis not already listed in this section.</li> </ul> | e it with a code not listed |
|      | · · · · · · · · · · · · · · · · · · ·                                                                                                    |                             |

#### Patient and Provider Details

| Patient Details        |  | Pro                         | vider Det |
|------------------------|--|-----------------------------|-----------|
| Name:<br>ID:           |  | Billing Provider<br>Name:   |           |
|                        |  | Billing Provider ID:        |           |
| Gender:                |  | Servicing Provider<br>Name: |           |
|                        |  | Servicing Provider<br>ID:   |           |
| Claim Details          |  |                             | C00.0047  |
| Claim Number:          |  | Status Date:                |           |
| Service Date<br>Range: |  | Status Code:                | 107       |
| Total Amount           |  | Category Code:              | F1        |
| Billed:                |  | Remark Code:                |           |
| Total Amount           |  | Check Number:               |           |

# When reviewing medical records, make a note of the diagnosis code(s) originally billed on the claim. Add any applicable diagnosis code(s) during the adjustment process.

|           | Date From/To               | Claim Status | Units | Proc Cd    | Modifier | Billed<br>Amt | POS | DX CD<br>Pointers | Reason Cd | Line Status |
|-----------|----------------------------|--------------|-------|------------|----------|---------------|-----|-------------------|-----------|-------------|
| 1         | 12/30/2016 -<br>12/30/2016 | 107          | 1     | 99213      | -        | \$125.66      | 11  | 1,2               | PAI       | Confirmed   |
| ddition   | al Procedure               | e Code       |       |            |          |               |     |                   |           |             |
|           | To Drog                    | Cd           | Units | Billed Amt |          |               |     |                   |           |             |
| Date From |                            |              |       |            |          |               |     |                   |           |             |

Procedure Code 99499 (Other Evaluation and Management Services) is added to the adjusted claim to pay the applicable administrative fee.

| Diagnosis Code    | Adjustment                                                                                        |                 |            |
|-------------------|---------------------------------------------------------------------------------------------------|-----------------|------------|
| Diagnosis Code 😧  | Description                                                                                       | Status 😧        | Action (2) |
| 169.998 ×         | Other sequelae<br>following<br>unspecified<br>cerebrovascular<br>disease                          | -Please Select- |            |
| K21.9 ×           | Gastro-esophageal<br>reflux disease<br>without esophagitis                                        | Please Select   |            |
| D89.89 ×          | Other specified<br>disorders involving<br>the immune<br>mechanism, not<br>elsewhere<br>classified | Please Select   |            |
| Q66.7 ×           | Congenital pes<br>cavus                                                                           | Please Select 🗸 |            |
| Add Diagnosis Cod | e                                                                                                 |                 | 4 items    |

- IV. Based on your review of the member's medial record for the date of service listed on the claim, select the appropriate status for each diagnosis code under "Diagnosis Code Adjustment":
  - a. Confirmed Attesting that you confirm the diagnosis is still present.
  - b. **Resolved** Attesting that the diagnosis has been treated and is no longer present.
  - c. **Cannot Confirm** Attesting that you do not have record(s) of this diagnosis; never present.
  - d. Updated If the diagnosis code listed is not correct for the member condition, you may update with the correct diagnosis by clicking the "x" and entering at least the first three characters of the updated diagnosis.

**NOTE**: If you erroneously click the "x", you can select **Undo Changes** under "action" to revert to the original code

Please remember, the diagnosis codes presented here may or may not have originated from claims that you submitted. The member may have been treated in the ER or Urgent Care, or by another provider type, and may have been diagnosed by a provider not associated with your practice.

V. Once you've made an adjustment, you will see **Updated** will appear in the "Status" column. To undo your update, select **Undo Changes** under "Action".

| Diagnosis Code | Adjustment                                 |         |              |
|----------------|--------------------------------------------|---------|--------------|
| Diagnosis Code | Description                                | Status  | Action       |
| D11 ×          | Benign neoplasmur<br>major salivary gis de | UPDATED | Undo Changes |

VI. You also have the option to **Add Diagnosis Code** should you identify a new diagnosis or diagnoses previously unlisted on the claim. To initiate entry of a new diagnosis, type **at least the first three characters** to populate this field.

Use the **Remove** option under "Action" to remove the new diagnosis, if needed.

Θ

| I50.9 × Heart failure,Please Select-                                |     |          | scription S         | Desc                      | Diagnosis Code |
|---------------------------------------------------------------------|-----|----------|---------------------|---------------------------|----------------|
| unspecified                                                         |     | Select 🗸 |                     | Heart failu<br>unspecifie | 150.9 ×        |
| F33.1 × Major depressive disorder, recurrent, moderate ADDED Remove | ove | Rer      | r, recurrent, ADDEE | disorder, i               | F33.1 ×        |

VII. Next, in the Phone Number field under "Contact Information," enter your 10-digit telephone number with no spaces and no characters between digits. (Example: 8185557777.)

| Contact<br>Information: | GEORGE, WILLIAM               |
|-------------------------|-------------------------------|
| * Phone Number:         | Enter a 10 digit phone number |
|                         |                               |

```
* Required Fields
```

- VIII. Select **Preview** at the bottom of the screen for an opportunity to review a "Verification" page. Here you can review all the information you provided/updated. See next page for example.
- IX. Next:
  - a. Click **Edit** to return to the Claim Adjustment screen for additional changes. OR
  - b. Click Submit to complete your claim adjustment activity. You will see the Claim Listing screen with the status for adjusted claims now displaying as "Submitted; Waiting batch process."

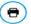

#### Intensive Case Management Claim Adjustment - Verification

#### Instructions

Please review all of the "Diagnosis Code Adjustment" section information you entered and make corrections as necessary, then click the "submit" button on this screen. Once you click "submit" from this screen, claim will be waiting for next batch process to run. You may make additional corrections until the claim status changes from "Submitted; Waiting batch process" to "Claim adjusted on MM/DD/YYYY".

#### Patient and Provider Details

| Patient Details         | Provider Details                                  |
|-------------------------|---------------------------------------------------|
| Name:<br>ID:            | Billing Provider<br>Name:<br>Billing Provider ID: |
| Gender:                 | Servicing Provider<br>Name:                       |
|                         | Servicing Provider<br>ID:                         |
|                         |                                                   |
| Claim Details           |                                                   |
| Claim Number:           | Status Date:                                      |
| Service Date<br>Range:  | Status Code:                                      |
|                         | Category Code:                                    |
| Total Amount<br>Billed: | Remark Code:                                      |
| Total Amount<br>Paid:   | Check Number:                                     |

#### Service Line Detail

Paid Date: Diagnosis Codes:

|    | Date From/To | Claim Status | Units | Proc Cd | Modifier | Billed<br>Amt | POS | DX CD<br>Pointers | Reason Cd | Line Status |
|----|--------------|--------------|-------|---------|----------|---------------|-----|-------------------|-----------|-------------|
| I. |              |              | 1     | T1015   | -        |               | 11  | 1                 |           | Confirmed   |
| 2  |              |              | 1     | 99212   | 14       | \$0.00        | 11  | 1                 |           | Confirmed   |

#### Additional Procedure Code

| Date From/To | Proc Cd | Units | Billed Amt |
|--------------|---------|-------|------------|
|              | 99499   | 1     |            |
|              |         |       | 1 iten     |

#### Diagnosis Code Adjustment

| Diagnosis Code | Description                                                            | Status    |
|----------------|------------------------------------------------------------------------|-----------|
| R00.1          | Bradycardia, unspecified                                               | CONFIRMED |
| E66.1          | Drug-induced obesity                                                   | ADDED     |
| N12            | Tubulo-interstitial nephritis,<br>not specified as acute or<br>chronic | ADDED     |
|                |                                                                        | 3 items   |

#### **Contact Information**

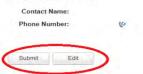

X. After submitting the adjustment, the user is returned to the Claim Listing screen if there are additional claims to adjust. Proceed to the next claim for adjustment or click the Back button to return to the Member Listing screen.

| Intensive C<br>Cla<br>w lists claim(s) previously submitted by your practice for various dates of service.<br>ct the claim, noting claim date of service. Compare diagnosis codes suggested in<br>date. Mark the appropriate status for each suggested code as applicable for the           | n the "Adjust Diagnosis Code" section to information in your patie                                                      |                                                            |
|----------------------------------------------------------------------------------------------------|----------------------------------------------------------------------------------------------------|------------------------------------------------------------|
| << Hea<br>Intensive C<br>Cla<br>w lists claim(s) previously submitted by your practice for various dates of service.<br>ct the claim, noting claim date of service. Compare diagnosis codes suggested in<br>date. Mark the appropriate status for each suggested code as applicable for the | ase Management Program<br>aim Adjustment(s)<br>•<br>• the "Adjust Diagnosis Code" section to information in your patiel |                                                            |
| Intensive C<br>Cla<br>w lists claim(s) previously submitted by your practice for various dates of service.<br>ct the claim, noting claim date of service. Compare diagnosis codes suggested in<br>date. Mark the appropriate status for each suggested code as applicable for the           | ase Management Program<br>aim Adjustment(s)<br>•<br>• the "Adjust Diagnosis Code" section to information in your patiel |                                                            |
| Cla<br>w lists claim(s) previously submitted by your practice for various dates of service.<br>ct the claim, noting claim date of service. Compare diagnosis codes suggested in<br>date. Mark the appropriate status for each suggested code as applicable for the                          | aim Adjustment(s)                                                                                                    |                                                            |
| ct the claim, noting claim date of service. Compare diagnosis codes suggested in<br>e date. Mark the appropriate status for each suggested code as applicable for the                                                                                                    | n the "Adjust Diagnosis Code" section to information in your patie                                                      |                                                            |
| e date. Mark the appropriate status for each suggested code as applicable for the                                                                                                    |                                                                                                    |                                                            |
|                                                                                                    | e date: Confirmed, Can't Confirm, Resolved, Updated or Add a ne                                                         |                                                            |
| se note, a diagnosis having "Can't Confirm" status on one date may have a "Con<br>ancial incentive will be applied to each claim submitted with a 99499 CPT code a<br>from a previous date of service.                                                                                      |                                                                                                    | ainst each date.<br>subsequent claims submitted within 180 |
| пот а ремоиз бате от зегисе.                                                                                                    | Ince                                                                                                    | entive %<br>ed on LOB                                      |
| ims for                                                                                                    | U Dase                                                                                                    |                                                            |
| Claim ID Date of Service                                                                                                    | Claim Status 😣                                                                                                    | Adjust Claim                                               |
|                                                                                                    | CLAIM ADJUSTED ON 06/12/2017                                                                                            |                                                            |
|                                                                                                    | INCOMPLETE                                                                                                    |                                                            |
|                                                                                                    | SUBMITTED; WAITING BATCH PROCESS                                                                                        |                                                            |
|                                                                                                    |                                                                                                    | 3 items                                                    |
|                                                                                                    |                                                                                                    |                                                            |
|                                                                                                    |                                                                                                    |                                                            |

# Supplemental Information

```
Enabling Document Exchange for a Plan Service User (PSU)
```

A NaviNet Security Office can follow the steps below to enable Document Exchange for a Plan Service User (PSU):

1. Click Administration from the NaviNet toolbar and then scroll down to select Manage User Permissions.

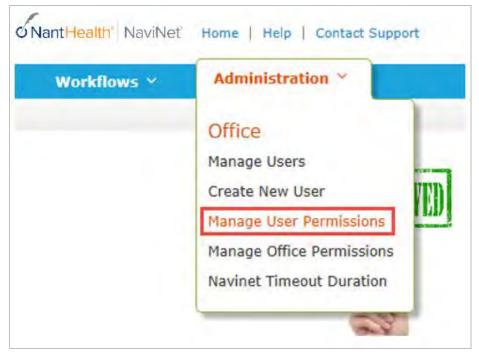

2. From the next screen, select the user whose permissions you want to adjust, and then select **Edit Access**.

|                        |                       |            | User Se       | earch          |                      |               |                             |
|------------------------|-----------------------|------------|---------------|----------------|----------------------|---------------|-----------------------------|
| Search for a user. The | n, if desired, select | a user and | click Edit Ac | cess to change | e transaction access | for that user | . Tell me more              |
| Last Name:             |                       |            |               | First Name:    |                      |               |                             |
| Username:              |                       |            | 1             | User Status:   |                      |               | Ŧ                           |
| New User?: 🗐           |                       |            | Combined      | User Status:   | Able to Access Nav   | iNet          | What is this?               |
|                        |                       |            | Search Ex     | it Clear       |                      |               |                             |
| 🔲 Hide Search Criteria | After Search          |            |               |                |                      |               |                             |
| Hide Search Criteria   |                       |            |               |                |                      | Records 1-1   | 0 of 26, page: 1 <u>2 3</u> |
| Edit Access            |                       |            |               |                |                      |               |                             |
| Name                   | Username              | Status     | Last Login    | Status Chan    | ge Securi            | ty Officer?   | New User?                   |

3. The next screen is titled "Transaction Management for User \_\_\_\_\_\_". From this screen, select **NaviNet** in the Plan's drop-down list and select **DocumentExchange** in the Group's drop-down list.

|                                            |                    | Transa                  | action Manage          | ement for User      | r i i i i i i i i i i i i i i i i i i i |            |             |
|--------------------------------------------|--------------------|-------------------------|------------------------|---------------------|-----------------------------------------|------------|-------------|
|                                            |                    | Username<br>Office: Pla | :<br>In Service Office | Security Officer?   | No                                      |            |             |
|                                            |                    | Go to Office            | Transaction Mana       | gement for this off | fice                                    |            |             |
| o change this user's<br>isable button, you | cannot manage this | s transaction.          |                        | next to that transa | ction. If you do                        |            |             |
| NaviNet •                                  | DocumentExchar     | ige                     | •                      |                     |                                         | Enable All | Disable All |
| Plan/Service A                             | Name               |                         | Access?                | Last Modified       | Modified                                | 0          |             |

- 4. It's important to note, "Patient Clinical Documents" are enabled for all users by default. But you will want to confirm that the global permissions for "Patient Clinical Documents" are set appropriately:
  - a. For a user to <u>view</u> Patient Clinical Documents, both **Document Viewer** and **Document Preview** must be enabled.
  - b. For a user to *download* Patient Clinical Documents, **Document Download** must also be enabled. (This permission affects only documents that allow downloads.)
  - c. For a user to <u>respond</u> to Patient Clinical Documents, **Document Respond** must also be enabled. (This permission affects only documents that allow responses.)

| NaviNet 🔻      | DocumentExchange 🔹         |         |               | Enable All  | Disable All |
|----------------|----------------------------|---------|---------------|-------------|-------------|
| Plan/Service . | Name                       | Access? | Last Modified | Modified By |             |
| NaviNet        | Document Respond           | Enabled |               |             | Disable     |
| NaviNet        | Document Viewer            | Enabled |               |             | Disable     |
| NaviNet        | Document Download          | Enabled |               |             | Disable     |
| NaviNet        | Document Preview           | Enabled |               |             | Disable     |
| NaviNet        | Practice Document Respond  | Enabled |               |             | Disable     |
| NaviNet        | Practice Document Viewer   | Enabled |               |             | Disable     |
| NaviNet        | Practice Document Download | Enabled |               |             | Disable     |
| NaviNet        | Practice Document Preview  | Enabled |               |             | Disable     |

- 5. Similarly, "Practice Documents" are enabled for all users by default. But you will want to confirm that the global permissions are set appropriately:
  - a. For a user to <u>view</u> Practice Documents, both **Practice Document Viewer** and **Practice Document Preview** must be enabled.
  - b. For a user to <u>download</u> Practice Documents, **Practice Document Download** must also be enabled. (This permission affects only documents that allow downloads.)
  - c. For a user to <u>respond</u> to Practice Documents, **Practice Document Respond** must also be enabled. (This permission affects only documents that allow responses.)

| NaviNet 🔻      | DocumentExchange 🔹         |         |               | Enable Al   | I Disable All |
|----------------|----------------------------|---------|---------------|-------------|---------------|
| Plan/Service 🛦 | Name                       | Access? | Last Modified | Modified By |               |
| NaviNet        | Document Respond           | Enabled |               |             | Disable       |
| NaviNet        | Document Viewer            | Enabled |               |             | Disable       |
| NaviNet        | Document Download          | Enabled |               |             | Disable       |
| NaviNet        | Document Preview           | Enabled |               |             | Disable       |
| NaviNet        | Practice Document Respond  | Enabled |               |             | Disable       |
| NaviNet        | Practice Document Viewer   | Enabled |               |             | Disable       |
| NaviNet        | Practice Document Download | Enabled |               |             | Disable       |
| NaviNet        | Practice Document Preview  | Enabled |               |             | Disable       |

6. Now that you have confirmed the global permissions, you need to enable the specific permissions. First, select the **appropriate health plan** in the Plan's drop-down list and **DocumentExchangeCategories** in the Group's drop-down list.

|                                                                             | Transaction          | Management for User                        |                  |             |
|-----------------------------------------------------------------------------|----------------------|--------------------------------------------|------------------|-------------|
|                                                                             | Username:<br>Office: | Security Officer? No                       |                  |             |
|                                                                             |                      | tion Management for this office            |                  |             |
| To change this user's access to a trai<br>Disable button, you cannot manage |                      | Disable next to that transaction. If you d | io not see an Ei | nable or    |
| Aries Health Plan V                                                         |                      |                                            | Enable All       | Disable All |

7. Click **Enable** next to any Patient Clinical Document categories that you want to be available to this user for the selected health plan.

Access?

Last Modified

Modified By

Plan/Service A

Name

| Aries Health Plan 🔻 | DocumentExchangeCategor | ries 🔻   |               | Er          | able All | Disable All |
|---------------------|-------------------------|----------|---------------|-------------|----------|-------------|
| Plan/Service 🛦      | Name                    | Access?  | Last Modified | Modified By |          |             |
| Aries Health Plan   | Clinical Summary        | Disabled |               |             |          | Enable      |
| Aries Health Plan   | Patient Consideration   | Disabled |               |             |          | Enable      |
| Aries Health Plan   | Program Enrollment      | Disabled |               |             | 1        | Enable      |
| Aries Health Plan   | Info Request            | Disabled |               |             |          | Enable      |

8. Click **Enable** any Practice Document categories that you want to be available to this user for the selected health plan.

| Aries Health Plan | Patient Transition Report | Disabled | Enable |
|-------------------|---------------------------|----------|--------|
| Aries Health Plan | Patient Roster Report     | Disabled | Enable |
| Aries Health Plan | Pharmacy Report           | Disabled | Enable |
| Aries Health Plan | Program Enrollment Report | Disabled | Enable |
| Aries Health Plan | Financial Report          | Disabled | Enable |

9. Finally, for access to all ICM activities, make sure **Patient Roster Report** and **Patient Consideration** document categories are enabled.

| View Users    | Practice Document | S             |                |        |          | Document Catego | ries        |            |             |
|---------------|-------------------|---------------|----------------|--------|----------|-----------------|-------------|------------|-------------|
|               |                   | DocumentExcha | ingeCategories | •      |          |                 |             | Enable All | Disable All |
| Plan/Service▲ | Name              |               | <u>Plan</u>    | Office | Access?  | Last Modified   | Modified By |            |             |
| 0             | Patient Roster    | Report        | Disabled       | +      | Disabled |                 |             |            | Enable      |
| 2             | Patient Conside   | eration       | Disabled       | +      | Disabled |                 |             |            | Enable      |
| 0             | Patient Lou       | el Documents  | Disabled       | +      | Disabled |                 |             | -          | Enable      |

## Important Note: Time-Out Information

Avoid clicking on the Appian logo. If you do so, the screen will auto-refresh.

| III Pr | rovider Self-Service                                                                                                    | Avoid clicking the logo.                                | <b>N</b> Ap                       |  |
|--------|----------------------------------------------------------------------------------------------------|---------------------------------------------------------|-----------------------------------|--|
|        |                                                                                                    |                                                         |                                   |  |
|        | PLAN LOGO                                                                                                    |                                                         |                                   |  |
|        | << Health Plan Name                                                                                                    | »>                                                      |                                   |  |
|        | Intensive Case Manageme<br>Claim Adjustment                                                                                                    |                                                         |                                   |  |
|        | Below lists claim(s) previously submitted by your practice for various dates of service.                                                                                                    |                                                         |                                   |  |
|        | Select the claim, noting claim date of service. Compare diagnosis codes suggested in the "Adjust Diagnosis<br>same date. Mark the appropriate status for each suggested code as applicable for the date: Confirmed, Car |                                                         | cord for the office visit of that |  |
|        | Please note, a diagnosis having "Can't Confirm" status on one date may have a "Confirmed" status on a diff                                                                                                    | ferent date, so evaluate each diagnosis against each da | te.                               |  |

If you are inactive for more than 60 minutes, you will see the pop-up below warning you that your session is about to expire. If you click **Resume** within 5 minutes, the page will reload and you can continue entering information.

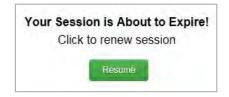

If you do not click **Resume** within 5 minutes, the form will time-out, and you will see the log-in window pictured below. Please **do not** attempt to log-in via this pop-up. Instead, close the window and log-in to NaviNet again.

| Jsername   |                    |      |
|------------|--------------------|------|
|            |                    |      |
| Password   |                    |      |
|            |                    | <br> |
| Remember m | e on this computer |      |

# Anatomy of the Workflow & Document Viewer Screens

1. Anatomy of the starting screen for the **Practice Documents** workflow:

A blue bar and text indicates that a document is unread.

A red exclamation point indicates that a response is requested for this document.

The exclamation point will not be displayed if a response has already been submitted for this document.

Users can select a number of documents in the list and then click View to open the selected documents in the Document Viewer.

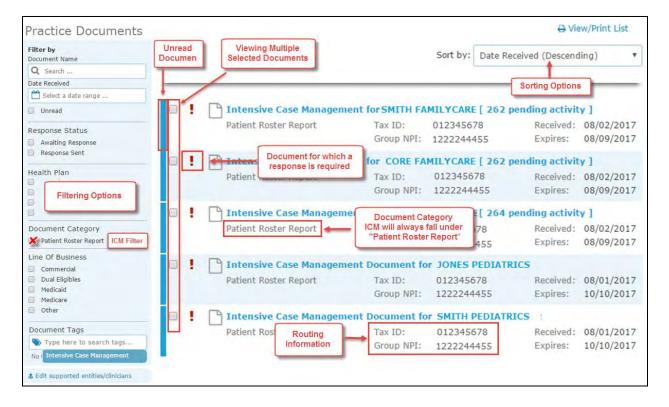

2. Anatomy of the document viewer screen for the **Practice Documents** workflow:

| Toggle full-screen view                                                                                                    | tensive Case Management for SMI                                                                                                    | TH PEDIATRICS [ 262 ]                                                                     | pending activity ]                                                    | Toolbar                                               | <b>I</b>                 | ×               |  |  |  |  |
|----------------------------------------------------------------------------------------------------|----------------------------------------------------------------------------------------------------|-------------------------------------------------------------------------------------------|-----------------------------------------------------------------------|-------------------------------------------------------|--------------------------|-----------------|--|--|--|--|
| CURRENT DOCUMENT Document Provider "Health Plan Name"                                                                                                    | "Health Plan Na<br><sub>xpand</sub> Intensive Case                                                                                                    |                                                                                           | ent Program                                                           | I Un                                                  | lark<br>tread History    | Close<br>Viewer |  |  |  |  |
| Document Title<br>Intensive Case Management for SMITH PEDIATRICS<br>262 pending activity ]                                                                                                    | Health Plan Name has develop<br>and/or complex medical needs for                                                                                                    | or their patients. To ensur                                                               |                                                                       |                                                       |                          |                 |  |  |  |  |
| Document Category<br>Patient Roster Report                                                                                                    | needs, the provider is requested                                                                                                    | to do the following;                                                                      |                                                                       |                                                       |                          |                 |  |  |  |  |
| Date Received Date of Expiry<br>08/02/2017 08/09/2017                                                                                                    | Support appointment sch                                                                                                    |                                                                                           |                                                                       |                                                       |                          |                 |  |  |  |  |
| Received on Behalf of<br>Tax ID: 012345678 Group NPI: 1234567891                                                                                                    | <ul> <li>Cooperate in treating the members in the program at least twice every 12 months</li> <li>Assist "Health Plan Name" by submitting your updated Intensive Case Management Worksheet and/or a new or updated daim that includes all appropriate diagnoses determined.</li> </ul> |                                                                                           |                                                                       |                                                       |                          |                 |  |  |  |  |
| Line of Business<br>Medicaid                                                                                                    | -                                                                                                    |                                                                                           |                                                                       |                                                       |                          |                 |  |  |  |  |
|                                                                                                    | "Health Plan Name" is offering financial incentives to all PCPs who participate in this program,                                                                                                    |                                                                                           |                                                                       |                                                       |                          |                 |  |  |  |  |
| Document Tags                                                                                                    | "Health Plan Name" is off                                                                                                    | ering financial incentives to                                                             | o all PCPs who participate in                                         | this program,                                         | ř.                       |                 |  |  |  |  |
| Document Tags<br>Intensive Case Management                                                                                                    | "Health Plan Name" is off                                                                                                    | ering financial incentives to                                                             | o all PCPs who participate in                                         | this program,                                         | (                        |                 |  |  |  |  |
| Intensive Case Management                                                                                                    | Please click link to view                                                                                                    |                                                                                           |                                                                       | this program,                                         |                          |                 |  |  |  |  |
| Intensive Case Management                                                                                                    |                                                                                                    |                                                                                           |                                                                       | this program,                                         |                          |                 |  |  |  |  |
| Intensive Case Management OOCUMENTS OF Intensive Case Management for                                                                                                    | Please click link to view                                                                                                    |                                                                                           |                                                                       | this program.<br>Received:                            | 08/02/2017               |                 |  |  |  |  |
| Intensive Case Management CUMENTS Columents Solution Case Management for Patient Roster Report 08/02/2017                                                                                                    | Please click link to view<br>occument List<br>Patient Roster Report<br>AHCaritas                                                                                                    | member selection web                                                                      | page.                                                                 |                                                       | 08/02/2017<br>08/09/2017 |                 |  |  |  |  |
| Intensive Case Management OOCUMENTS OF Intensive Case Management for                                                                                                    | Please click link to view<br>ocument List<br>Patient Roster Report                                                                                                    | member selection web<br>Tax ID:<br>Group NPI:                                             | page.<br>012345678<br>1222244455                                      | Received:<br>Expires:                                 |                          |                 |  |  |  |  |
| Intensive Case Management OCUMENTS On Intensive Case Management for Patient Roster Report OB/02/2017 The Intensive Case Management for                                                                                                    | Please click link to view<br>ocument List<br>Patient Roster Report<br>AHCaritas<br>Response Required                                                                                                    | member selection web<br>Tax ID:<br>Group NPI:                                             | page.<br>012345678<br>1222244455                                      | Received:<br>Expires:                                 |                          | i               |  |  |  |  |
| Intensive Case Management OCUMENTS OF Intensive Case Management for Patient Roster Report OB/02/2017 OF Intensive Case Management for Patient Roster Report 08/02/2017 OF Patient Roster Report OF Patient Roster Report OF P | Please click link to view<br>ocument List<br>Patient Roster Report<br>AHCaritas<br>Response Required                                                                                                    | member selection web<br>Tax ID:<br>Group NPI:<br>ent Document fo                          | page.<br>012345678<br>1222244455<br>r JONES PEDIATR                   | Received:<br>Expires:<br>ICS                          | 08/09/2017               |                 |  |  |  |  |
| Intensive Case Management OCUMENTS                                                                                                    | Please click link to view<br>ocument List<br>Patient Roster Report<br>AHCaritas<br>Response Required<br>Antennae Carse Flamagem<br>Patient Roster Report                                                                                                    | member selection web<br>Tax ID:<br>Group NPI:<br>ent Document fo<br>Tax ID:<br>Group NPI: | 012345678<br>1222244455<br>r JONES PEDIATR<br>012345678<br>1222244455 | Received:<br>Expires:<br>ICS<br>Received:<br>Expires: | 08/09/2017               |                 |  |  |  |  |
| Intensive Case Management OCCUMENTS                                                                                                    | Please click link to view<br>rocument List<br>Patient Roster Report<br>AHC aritas<br>Response Required<br>Patient Roster Report<br>AHCaritas                                                                                                    | member selection web<br>Tax ID:<br>Group NPI:<br>ent Document fo<br>Tax ID:<br>Group NPI: | 012345678<br>1222244455<br>r JONES PEDIATR<br>012345678<br>1222244455 | Received:<br>Expires:<br>ICS<br>Received:<br>Expires: | 08/09/2017               |                 |  |  |  |  |

- Toolbar
  - a. The left side of the toolbar lets the user toggle full screen view and shows the current document's file type and title. The right side lets the user mark the current document as unread.
- Document List
  - a. Shows the documents you have selected. Clicking a document row displays the document in the document viewer.
  - b. Unread documents are highlighted with a blue bar and text.
  - c. Documents for which a response is requested are marked with a red exclamation point.
- Current Document Summary
  - a. Gives information on the current document, such as the health plan that sent the document, the document category, line of business, document name, and received and expiry dates. Document routing and tag information is also displayed. Users can expand the window to see any hidden information.

## Popup Blocker Must be Disabled

For the Intensive Case Management function to work properly, your Pop Up blocker must be disabled.

## Downloading, Saving, and Printing Member Information

From the Claim Adjustment(s) page, there are two options for downloading and one option for printing a member's information. The icons in the upper right corner provide these options.

- The first icon produces an .XLS file.
- The second icon produces a .CSV file.

| PLAN LOGO                                                                                                    |
|----------------------------------------------------------------------------------------------------|
| << Health Plan Name>>                                                                                                    |
| Intensive Case Management Program<br>Claim Adjustment(s)                                                                                                    |
| Below lists claim(s) previously submitted by your practice for various dates of service.                                                                                                    |
| Select the claim, noting claim date of service. Compare diagnosis codes suggested in the "Adjust Diagnosis Code" section to information in your patient medical record for the office visit of that same date. Mark the appropriate status for each suggested code as applicable for the date: Confirmed, Can't Confirm, Resolved, Updated or Add a new code. |
| Please note, a diagnosis having "Can't Confirm" status on one date may have a "Confirmed" status on a different date, so evaluate each diagnosis against each date.                                                                                                    |
| A financial incentive will be applied to each claim submitted with a 99499 CPT code at 100% of the allowed amount for the first claim and % for all subsequent claims submitted within 180 days from a previous date of service.                                                                                                    |

• The third icon displays instructions for printing (press CTRL + P).

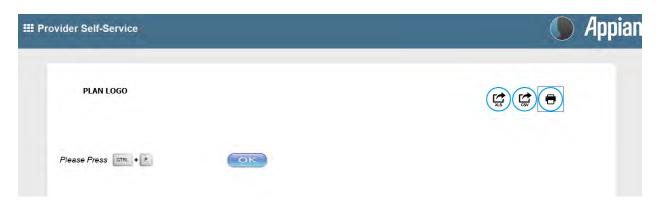

# **Report Generation**

Intensive Case Management Report (ICR) can be generated in NaviNet to show the status of ICM adjusted claims. Follow the steps below to generate a report for your practice.

- 1. Select **Workflows** in the upper left of the NaviNet screen.
- 2. Drop down and select My Health Plans from the list of workflows.
- 3. Choose the health plan for which you want to pull a report.

| Workflows *                                                                                   |                                                                                                    | Action Items Reactivity                                                                                                    |
|-----------------------------------------------------------------------------------------------|----------------------------------------------------------------------------------------------------|----------------------------------------------------------------------------------------------------|
| Ny Health Plans ><br>Patient Clinical Documents<br>Practice Documents<br>Prescription Savings | My Health Plans         Ameri-Health Caritas Iowa       PerformCare         Ameri-Health Caritas Louisiana       Select Health of South Carolina         Ameri-Health Caritas VIP Care Plus       Ameri-Health Caritas District of Columbia (ACDC)         Ameri-Health PA Medical Assistance Plan       Ameri-Health VIP Care         Arbor Health Plan       Blue Cross Complete of Michigan         First Choice VIP Care Plus       Ameri-Health Plan                                                                                                    | Want All-Payer Access?<br>BCBS of Rhode Island<br>Boston Medical Center HealthNet Plan<br>Centene - Ambetter from CeltiCare Health Plan<br>CeltiCare Massachusetts Behavioral Health (CBH)<br>Centene - Celtic Insurance<br>Centene - Celticare Massachusetts Medical<br>Cenpatico Behavioral Health - Massachusetts<br>Fallon Community Health Plan<br>Health New England, Inc. |
| My Links                                                                                      | Keystone First<br>Keystone VIP Choice<br>Medicare<br>Passport Health Plan                                                                                                    | Massachusetts Medicaid<br>Harvard Pilgrim Health Care<br>Neighborhood Health Plans<br>Tufts Health Plans (MA)                                                                                                    |
|                                                                                               | Where is My Account?       Are you a Security Officer?         My Account is now under your name in<br>the top right corner.       Mouse over "Administration" at the<br>top for all Security Officer services.         Update contact info & open a<br>tervice tecket.       Mouse over "Administration" at the<br>top for all Security Officer services.         Mark of the top in the top for all Security Officer services.       Stay Connected<br>with NaviNet<br>Service tecket.         Mark of the top in the top in the top for all security<br>officer to be added as a user, Dont,<br>to odditional charge for adding users.       Stay Connected<br>with NaviNet         Image: Security Officer top the added as a user, Dont,<br>to additional charge for adding users.       Follow ust<br>Wile ust<br>in the ust         RegularItem 2: ContentHeader       Follow ust |                                                                                                    |

4. Next, select **Report Inquiry** and then **Financial Reports**.

| Workflows ¥                                                                     |                                                                 |                                                                          | 🔁 Action Items 🛛 Acti                                                           |
|---------------------------------------------------------------------------------|-----------------------------------------------------------------|--------------------------------------------------------------------------|---------------------------------------------------------------------------------|
| alth Plan Name                                                                  |                                                                 |                                                                          |                                                                                 |
| Workflows for this Plan<br>Eligibility and Benefits<br>Claim Status Inquiry     | Browser requirement: You must use Inte                          | met Explorer 10 or 11, or Firefox 26 to use the Jive 5.6 Provider Portal | PLAN LOGO                                                                       |
| Claim Submission<br>Report Inquiry<br>Provider Directory<br>Referral Submission | Administrative Reports<br>Clinical Reports<br>Financial Reports | PLAN LOGO                                                                | Hours of Availability<br>Mon-Fri: 8:00am-6:00pm ET<br>Sat-Sun: 9:00am-5:00pm ET |
| Referral Inquiry<br>Pre-Authorization Management<br>Forms & Dashboards          | Member Clinical Summary Reports                                 |                                                                          | Resources<br>Provider manual and forms<br>Provider directory                    |

5. Finally, select Adjusted Claims Report Query from the drop-down list.

| Workflows | Y                     |                                | Action Iten                                                                                                    | ns 🗘 Activity     |
|-----------|-----------------------|--------------------------------|----------------------------------------------------------------------------------------------------|-------------------|
| Plan Name | Financial Reports Inq | uiry   Report Selection        |                                                                                                    |                   |
| PLAN NAME | :                     |                                | < <health name="" plan="">&gt;<br/>Financial Report Inquiry</health>                                                                                                    | <u>Print page</u> |
|           | Select Report:        | Adjusted Claims Report Query 💙 |                                                                                                    |                   |
|           | have the MS Excel a   |                                | Adobe Reader application on your computer. To request CSV or Excel report file you must<br>t will open in Excel format. If you do not have MS Excel on your computer, you will have the |                   |

## 6. Now you can set the parameters

## i. Time Period or Date Range -

- 1. Time period defaults to "Up to 7 days", but user can select 30, 90, 180 or up to one year.
- 2. You can choose a specific "Date Range" as selection criteria. When a date range is provided, these dates have precedence over Time Period from drop down. Report will be based on **date range**.

## ii. Provider Group Selection

- 1. You **must** choose a Provider Group.
- 2. You may also select a specific provider within the group and only claim records for that provider will be returned.
  - a. It is not necessary to choose a specific provider under the group, but all providers will be returned in the report.

## iii. Filter Criteria

- 1. If you enter a specific Member ID, report will be member specific if the record exists.
- 2. If you enter a specific Claim ID, report will be Claim specific if the record exists.

## iv. Report Criteria

 Report type defaults to "PDF", but you can also select "Excel/CSV (Downloadable) option.

See next page for example reports.

| Workflows ~                                                                                                    | tion Items 🗘 Activity |
|----------------------------------------------------------------------------------------------------|-----------------------|
| Plan Name   Financial Reports Inquiry   Report Selection   Report Search                                                                                                    |                       |
| < <plan name="">&gt; Adjusted Claims Report Query v. 1.1.7</plan>                                                                                                    | Print page 🔨          |
| Instructions                                                                                                    |                       |
| Please enter your search criteria, and click "Search". * Indicates Required Fields.<br>NOTE: if your browser has an active popup blocker you may need to turn it off to receive the report.                                                                                                    |                       |
| Adjusted Claims Information                                                                                                    |                       |
| Please choose a time period or provide a date range in the given format                                                                                                    |                       |
| * Choose a Time Period Up to 7 days<br>Up to 30 days<br>Up to 90 days<br>Up to 180 days<br>Up to 180 days<br>Up to 180 days<br>Up to 180 days<br>Up to 180 days<br>Up to one year<br>From Date(MM/DD/YYYY)<br>To Date (MM/DD/YYYY)<br>* Choose a Provider Group Group Name - PIN V<br>Filter Criteria<br>Member ID |                       |
| Claim ID                                                                                                    |                       |
| Report Criteria         * Adjusted Claims Type Intensive Case Management ✓         Select Report Type ● PDF<br>○ Excel/CSV(Downloadable)         Select Sort Options         * Member Name ✓         Last Update: 08/21/2017 v.1.1.7                                                                               |                       |
| Search Exit Clear                                                                                                    | v                     |

## <<PLAN LOGO>>

## Provider Transaction Detail Report - ICM

#### Date from: 01/01/2016 to 09/11/2017

Date of Report : 09/11/2017

| Provider ID | Provider ID Provider Na |          |                                |       |        |         |            |                                                                                                    |            |                |                                |
|-------------|-------------------------|----------|--------------------------------|-------|--------|---------|------------|----------------------------------------------------------------------------------------------------|------------|----------------|--------------------------------|
| Member      | Member Name             | Claim ID | DOS                            | Code  | Billed | User ID | Updated    | DX Code - Status                                                                                          | Paid Date  |                | Status                         |
| ID          | Member Name             | Claim ID | From - To                      | Code  | Amount | UserID  | Date       | DA Code - Status                                                                                          | Paid Date  | Paid<br>Amount | Status                         |
|             |                         |          | 10/20/2015<br>TO<br>10/20/2015 | 99499 |        |         | 05/20/2016 | Z23-CONFIRMED<br>R180-RESOLVED                                                                            | 05/23/2016 |                | PROCESSED<br>SUCCESSFULLY - 02 |
|             |                         |          | 11/16/2015<br>TO<br>11/16/2015 | 99499 |        |         | 05/20/2016 | N040-CONFIRMED<br>Z00129-CONFIRMED<br>R180-RESOLVED                                                       | 05/23/2016 |                | PROCESSED<br>SUCCESSFULLY - 02 |
|             |                         |          | 06/29/2015<br>TO<br>06/29/2015 | 99499 |        |         | 05/20/2016 | 5819-CONFIRMED<br>1120-CONFIRMED<br>78951-RESOLVED                                                        | 05/23/2016 |                | PROCESSED<br>SUCCESSFULLY - 02 |
|             |                         |          | 01/15/2016<br>TO<br>01/15/2016 | 99499 |        |         | 11/28/2016 | R3915-CONFIRMED<br>J45909-CANNOT<br>CONFIRM                                                               | 11/30/2016 | 1.             | PROCESSED<br>SUCCESSFULLY - 01 |
|             |                         |          | 07/15/2016<br>TO<br>07/15/2016 | 99499 |        |         | 11/04/2016 | F840-CONFIRMED<br>H9190-CONFIRMED<br>F902-CONFIRMED<br>F88-CONFIRMED<br>Z00129-CONFIRMED<br>Z23-CONFIRMED | 11/07/2016 |                | PROCESSED<br>SUCCESSFULLY - 02 |
|             |                         |          | 12/22/2015<br>TO<br>12/22/2015 | 99499 |        |         | 05/20/2016 | J4520-CONFIRMED<br>J301-CONFIRMED<br>Z00129-CONFIRMED<br>Z23-CONFIRMED<br>J449-CONFIRMED                  | 05/23/2016 |                | PROCESSED<br>SUCCESSFULLY - 02 |
|             |                         |          | 06/30/2016<br>TO<br>06/30/2016 | 99499 |        |         | 10/05/2016 | Z00129-CONFIRMED<br>J4520-CONFIRMED<br>Z23-CONFIRMED<br>H5000-CONFIRMED<br>Z418-CONFIRMED                 | 10/10/2016 |                | PROCESSED<br>SUCCESSFULLY - 01 |

## PLAN LOGO

## Provider Transaction Detail Report - ICM

#### Date from: 01/01/2016 to 09/11/2017

Date of Report : 09/11/2017

| Provider ID  |             | Provider Name |                                |       |                  |         |                 |                                                                             |            |                |                                |
|--------------|-------------|---------------|--------------------------------|-------|------------------|---------|-----------------|-----------------------------------------------------------------------------|------------|----------------|--------------------------------|
| Member<br>ID | Member Name | Claim ID      | DOS<br>From - To               | Code  | Billed<br>Amount | User ID | Updated<br>Date | DX Code - Status                                                            | Paid Date  | Paid<br>Amount | Status                         |
|              |             |               | 07/02/2015<br>TO<br>07/02/2015 | 99499 |                  |         | 06/27/2016      | V202-CONFIRMED<br>56400-CONFIRMED<br>V6081-CONFIRMED<br>7540-CANNOT CONFIRM | 06/29/2016 |                | PROCESSED<br>SUCCESSFULLY - 01 |
|              |             | 1             | 08/29/2016<br>TO<br>08/29/2016 | 99499 |                  | -       | 11/11/2016      | Z134-CONFIRMED<br>Q672-CANNOT CONFIRM                                       | 11/16/2016 |                | PROCESSED<br>SUCCESSFULLY - 01 |

Total Number of Claim Adjustments:

Total Billed Amount:

Total Paid Amount:

Total Count by Claim Status:

Claim processed successfully :

Other Status :

# Attachment 1: Example Process Flow for Intensive Case Management Process

Attachment 1: Example Process Flow for Intensive Case Management Process Revised 3/2/2020

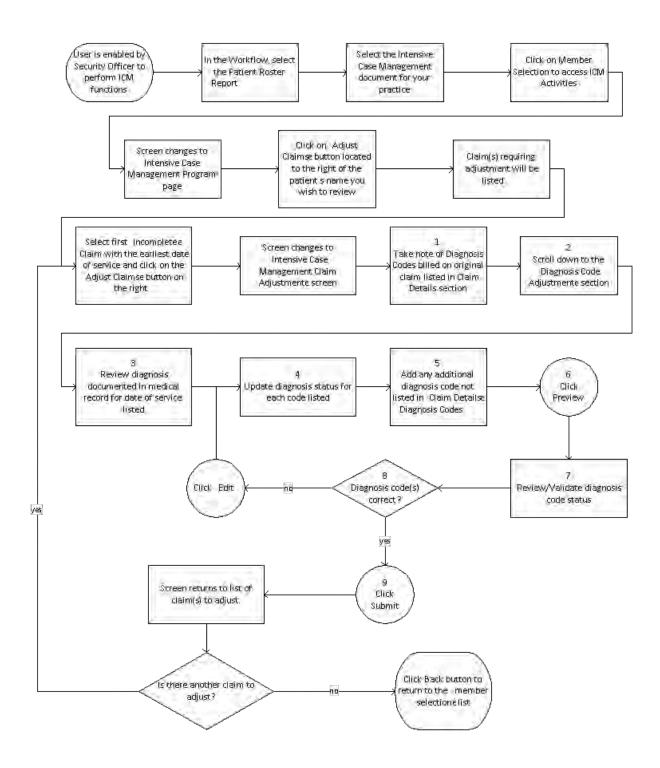

# **Attachment 2: Example Claim Attestation Report**

# **Claim Attestation Summary Report**

Group Name: Group ID: Service Provider ID: Service Provider Name: Service Representative: Service Representative Phone:

| Patient ID | Patient First<br>Name | Patient Last<br>Name | Patient<br>DOB | Date of<br>Service | Claim<br>ID | Submitted Diagnosis<br>Code(s) | Additional Diagnosis<br>Code(s) |
|------------|-----------------------|----------------------|----------------|--------------------|-------------|--------------------------------|---------------------------------|
|            |                       |                      |                |                    |             |                                |                                 |
|            |                       |                      |                |                    |             |                                |                                 |
|            |                       |                      |                |                    |             |                                |                                 |
|            |                       |                      |                |                    |             |                                |                                 |
|            |                       |                      |                |                    |             |                                |                                 |
|            |                       |                      |                |                    |             |                                |                                 |
|            |                       |                      |                |                    |             |                                |                                 |
|            |                       |                      |                |                    |             |                                |                                 |
|            |                       |                      |                |                    |             |                                |                                 |
|            |                       |                      |                |                    |             |                                |                                 |
|            |                       |                      |                |                    |             |                                |                                 |
|            |                       |                      |                |                    |             |                                |                                 |
|            |                       |                      |                |                    |             |                                |                                 |

Signature below indicates provider/provider office staff agrees that the claim identified for the patient on the noted date of service should be adjusted with any additional diagnosis codes identified and the procedure code 99499 (unlisted evaluation and management service.)

Name / Title

Signature and Date